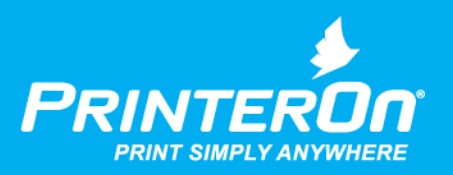

## PrinterOn Print Delivery **Gateway**

### Administration Guide

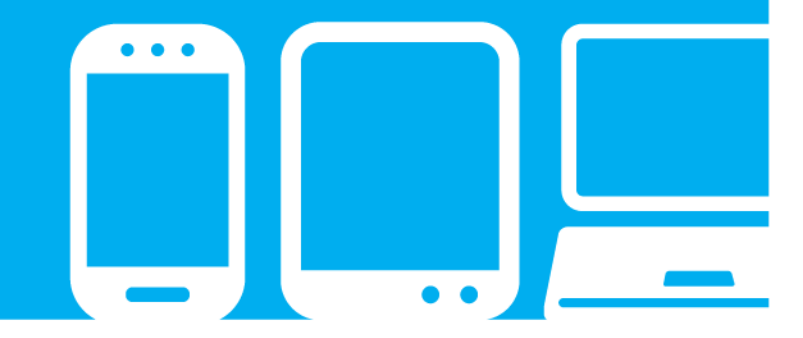

Version 4.3.2

mobile printing solutions | enterprise | education | public printing locations

## Contents

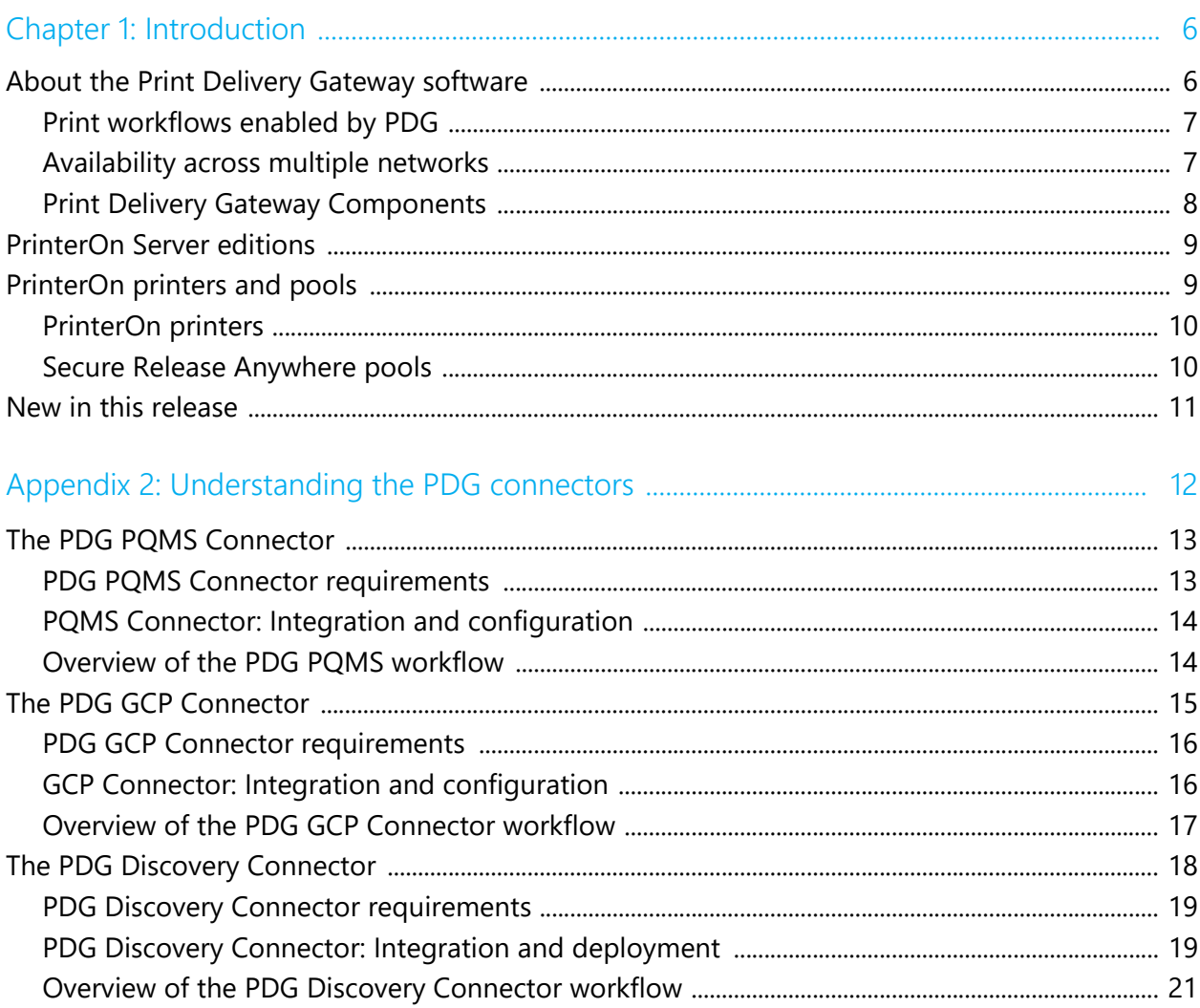

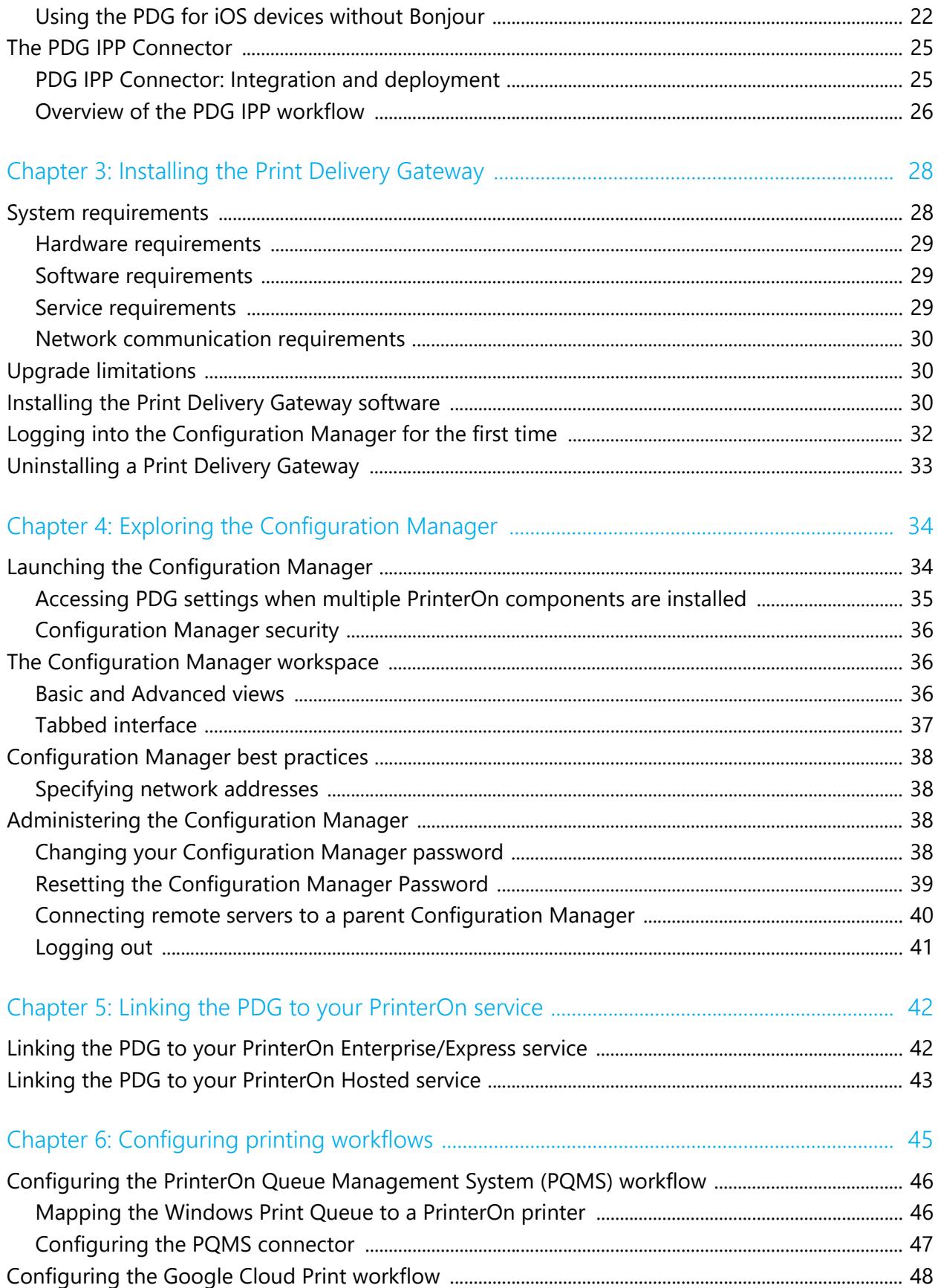

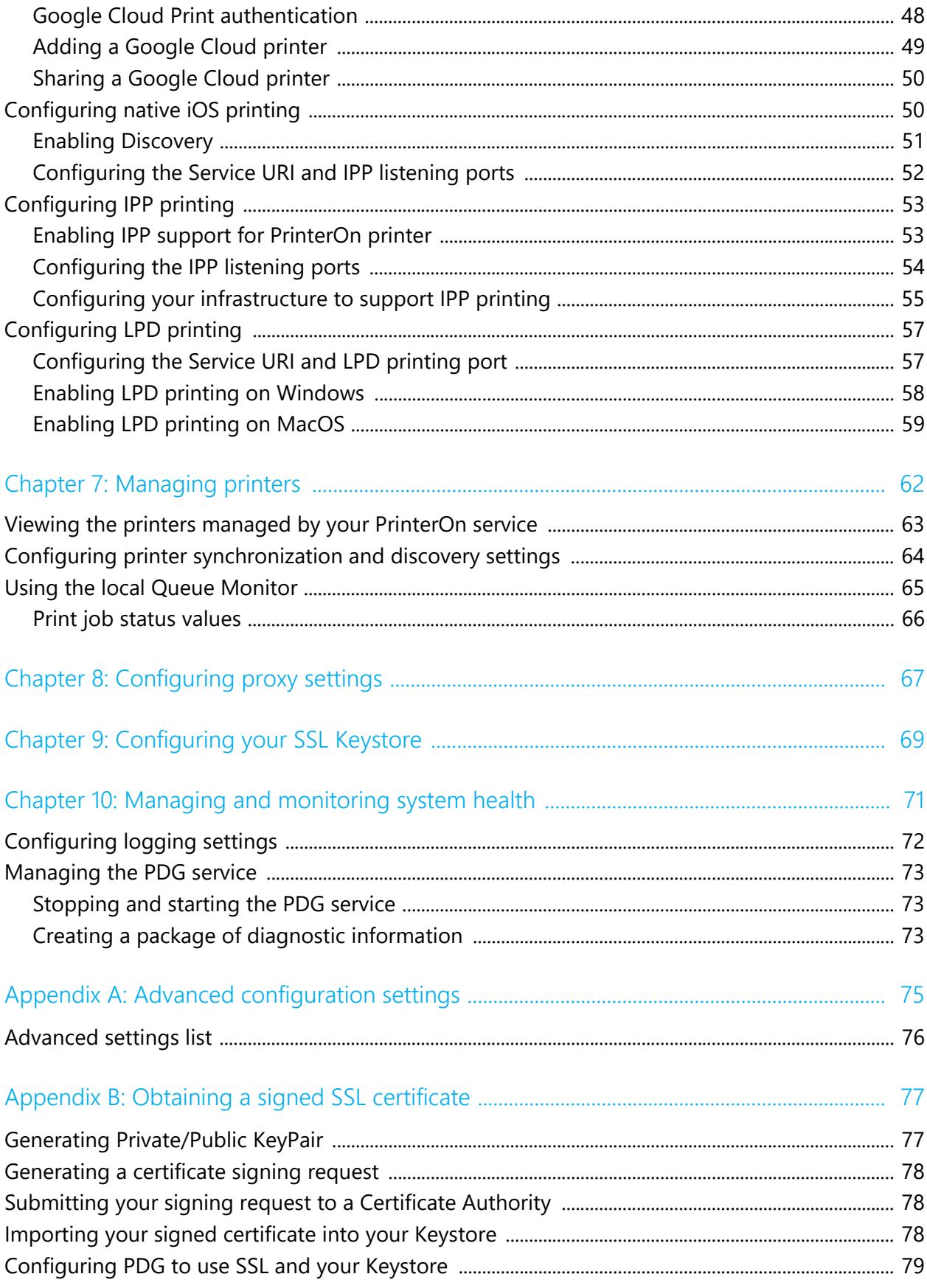

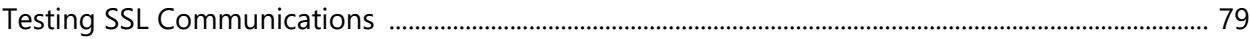

# 1

### <span id="page-5-0"></span>Introduction

This guide explains how to configure and monitor the Print Delivery Gateway software.

#### <span id="page-5-1"></span>1.1 About the Print Delivery Gateway software

The Print Delivery Gateway software serves as a protocol gateway to PrinterOn Server printers, allowing the PrinterOn service to support additional print protocols such as iOS print, Google Cloud Print and Windows print. It acts as a bridge that supports multiple print workflows, allowing IT Administrators to streamline the deployment, management and administration of PrinterOn managed printers while simultaneously retaining the native printing experience unique to each platform.

The PDG offers the following advantages for your organization:

- Enables printing to any PrinterOn managed printer with minimal or no IT support.
- Reduces IT costs by centralizing the management of print services.
- Saves investment costs incurred from purchasing "AirPrint" or "Google Cloud Ready" printer devices.
- Connects multiple disparate network environments without compromising network security.
- Connects multiple corporate business printing processes (for example, desktop printing and BYOD printing) to a single print service, thereby reducing infrastructure, maintenance, and management costs.

#### <span id="page-6-0"></span>1.1.1 Print workflows enabled by PDG

The PDG software allows users to submit jobs from a number of workflows to the PrinterOn managed printers including:

- Standard Windows Printer Queues
- Google Cloud Print (such as Android smartphones or tablets, NetBooks, Chrome Browser, etc.)
- iOS-based devices (such as iPhone or iPad)
- IPP-based print clients (such as IPP, ERP, or Oracle server integration)

The PDG Software combines the best features of these workflows with the capabilities of PrinterOn Service to offer seamless printing experience to print users. The following are some of the key value additions of this approach:

- Discovering Printers: The PDG lets print users discover available shared printers easily. It also lets devices discover available printers on the network.
- Print User Authentication and Management: The PDG supports authentication features offered by third-party print workflows. It also supports LDAP/AD to enforce print user authentication and to ensure that only approved users can print to specific printers.
- Native Printing Experience: The PDG offers a natural printing experience across all platforms. There is no configuration required by users, and they don't need to install any software locally.
- Printing Across Network Boundaries: The Print Delivery Gateway extends printing supports across multiple networks.
- Integration with Print Management Systems: The PDG enables you to deliver the print jobs to third-party PMS queues.

#### <span id="page-6-1"></span>1.1.2 Availability across multiple networks

The Print Delivery Gateway Software functions independently of the PrinterOn Server and can be deployed and configured in a number of different ways. In many cases, services such as print servers and authentication servers (LDAP/AD) are segregated from the networks that Wi-Fi devices connect to. In these situations, the PDG software is often installed on the wireless network and configured to communicate across networks.

The PDG supports communication through proxy servers and over secure SSL channels. The architecture has been designed to allow the deployment of Print Delivery Gateway software in multiple networks to extend printing support across network boundaries without compromising data security.

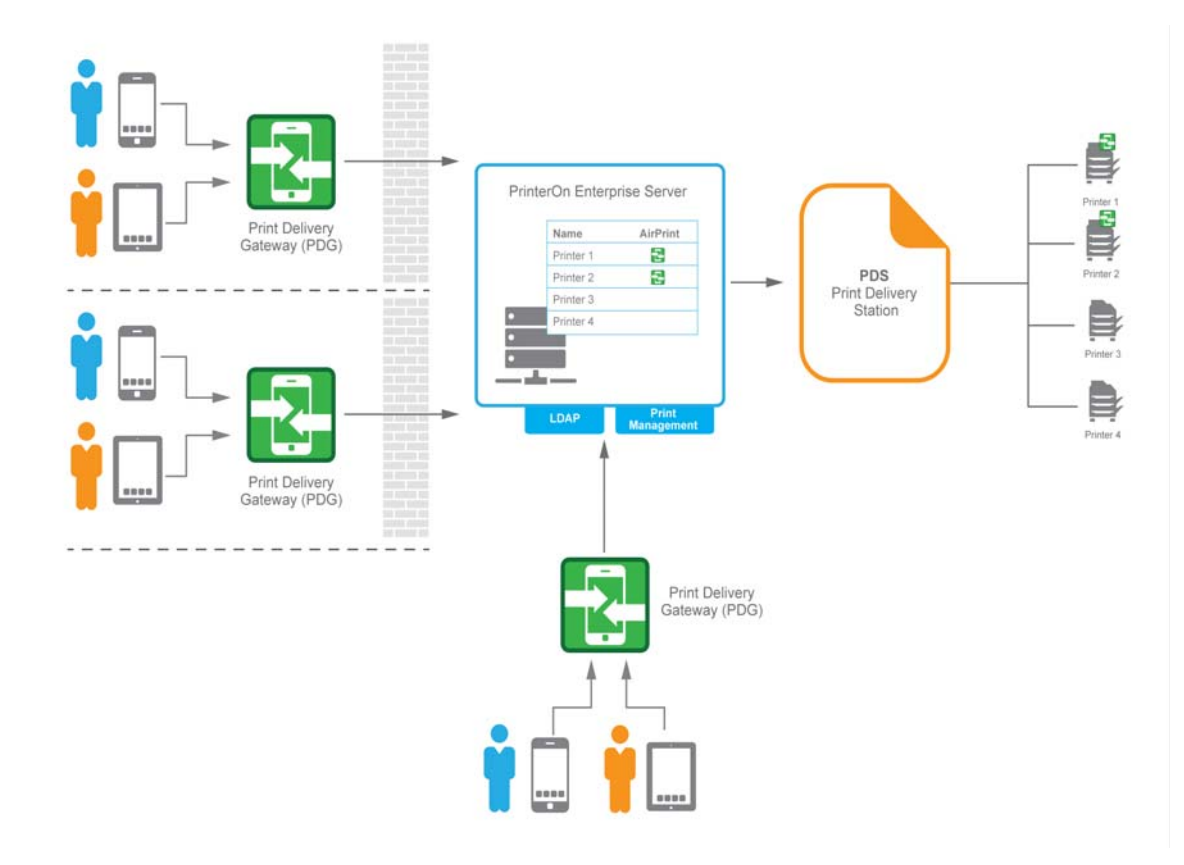

#### <span id="page-7-0"></span>1.1.3 Print Delivery Gateway Components

The PDG is comprised of the following components:

- **Configuration Manager:** The Configuration Manager is a web-based management console that lets you configure and administer your PDG Connectors through a browser.
- **PDG PQMS Connector**: The PDG Printer Queue Monitoring Service (PQMS) Connector lets users submit jobs to remote printers through the PrinterOn infrastructure using Standard Windows Print Server Queues. Through the Configuration Manager, you can map specific Windows print queues to existing PrinterOn Printer Objects.

For a detailed discussion of the PQMS Connector workflow, see.

- **PDG GCP Connector**: The PrinterOn PDG Google Cloud Print (GCP) Connector lets users print seamlessly from any of the GCP client application (such as a Chromebook or Chrome Browser) to PrinterOn managed printers. This connector integrates the GCP Workflows with the PrinterOn Service by allowing you to create new Google Cloud Printers and map them to PrinterOn managed printers. For a detailed discussion of the GCP Connector workflow, see.
- **PDG Discovery Connector**: The PrinterOn PDG Discovery Connector lets iOS users discover printers and submit print jobs to PrinterOn managed printers directly from their iOS devices.

For a detailed discussion of the Discovery Connector workflow, see.

• **PDG IPP Connector**: The PDG IPP Connector lets users submit jobs to remote printers using the IPP protocol through the PrinterOn infrastructure. For a detailed discussion of the IPP Connector workflow, see.

#### <span id="page-8-0"></span>1.2 PrinterOn Server editions

The PDG works with any edition of the following editions of the PrinterOn software:

- On-premise solutions:
	- **PrinterOn Enterprise** is a full-featured print solution. This edition supports advanced features such as multi-server deployment, scalability through clustering, and integration with MDM/EDM solutions.
	- **PrinterOn Express** is the starter package. Although it shares all the same basic features as PrinterOn Enterprise, it excludes many of the advanced configuration features of the Enterprise edition that are typically unnecessary for a small- to medium-sized business or organization.

You can upgrade your Express edition to Enterprise at any time.

• Cloud-Based solution: With **PrinterOn Hosted**, PrinterOn hosts all of the components of the PrinterOn solution, except for the PDS. If you are a PrinterOn Hosted subscriber, the only component that you need to install on your computers is the PDS software.

#### <span id="page-8-1"></span>1.3 PrinterOn printers and pools

Before working with the PrinterOn solution, it is useful to understand two key concepts:

- [PrinterOn printers](#page-9-0)
- [Secure Release Anywhere pools](#page-9-1)

#### <span id="page-9-2"></span><span id="page-9-0"></span>1.3.1 PrinterOn printers

A PrinterOn printer is not a physical printer, but rather a virtual printer. That is, it is a definition that points to a physical printer and defines the printing behavior. The PrinterOn server acts as middleware between the user and a physical printer. When users submit jobs to a PrinterOn printer, the PrinterOn server directs those jobs to the physical printer or print queue defined for that printer, referred to as an output destination. Before users can submit print jobs to a PrinterOn printer, you must point define that printer's output destination.

PrinterOn printers need not map to physical printers on a one-to-one basis. The benefit of creating virtual printers is that you can specify different printing behavior or access privileges for the same physical printer. You simply create multiple PrinterOn printer definitions, apply different configuration settings to each, and then map them to the same physical printer. Although it is the same physical printer printing the jobs in each case, to the user, they appear as distinct printers with different available features.

For example, consider a hotel with a color printer. The hotel could create one printer definition that points to their color printer and allows users to print in colour at a specific price per sheet. They could then create a second printer definition that points to the same physical printer, but restricts print jobs to black and white, and charges a lower rate per sheet. For frequent guests, they could also create a third printer definition for the same printer that does not charge a fee at all.

#### <span id="page-9-1"></span>1.3.2 Secure Release Anywhere pools

Secure Release Anywhere pools are groups of PrinterOn printers. To the user, a printer pool appears as just another printer. However, instead of distributing jobs to a single output destination, a printer pool can distribute print jobs to any of its member printers. Users can go to the output destination of any member printer and pull the print job down using their credentials or a secure release code.

The printers in a Secure Release Anywhere pool are not limited to a single network; you can include printers from disparate networks in a single printer pool. For example, a hotel chain could create a single Secure Release Anywhere pool that contains all the printers from their business centers in all their hotels worldwide. A guest in the Singapore location can print to the printer pool, go to the business center, and pull the job down. The same guest could travel to Seoul the next day, print to the same pool, go to the business center at the Seoul location, and pull the job down there.

The Secure Release Anywhere service is not enabled by default. To enable Secure Release Anywhere, [contact PrinterOn](http://www.printeron.com/company/contact-us.html).

#### <span id="page-10-0"></span>1.4 New in this release

This guide documents PrinterOn Print Delivery Gateway v4.3.2. This release follows on previous releases of the product.

This release provides minor performance improvements for PDG. There are no major new features added in this release, and no changes to the UI.

# 2

## <span id="page-11-0"></span>Understanding the PDG connectors

The Print Delivery Gateway lets you provide access to the PrinterOn service infrastructure from a wide array of workflows, including printing to a Windows print queue, printing via Google Cloud Print printer, printing from an iOS device, or printing using the IPP protocol.

To extend the service to these printing workflows, the PDG uses a collection of extensions, called connectors. This chapter provides an in depth look at each of these connectors.

The PDG provides four connectors:

- **PDG PQMS Connector**: The PDG Printer Queue Monitoring Service (PQMS) Connector lets users submit jobs to remote printers through the PrinterOn infrastructure using Standard Windows Print Server Queues. For more information, see [The PDG PQMS Connector](#page-12-0).
- **PDG GCP Connector**: The PrinterOn PDG Google Cloud Print (GCP) Connector lets users print from any GCP client application (such as a Chromebook or Chrome Browser) to PrinterOn managed printers.

For more information, see [The PDG GCP Connector](#page-14-0).

• **PDG Discovery Connector**: The PrinterOn PDG Discovery Connector lets iOS users discover printers and submit print jobs to PrinterOn managed printers directly from their iOS devices.

For more information, see [The PDG Discovery Connector.](#page-17-0)

• **PDG IPP Connector**: The PDG IPP Connector lets users submit jobs to remote printers using the IPP protocol through the PrinterOn infrastructure.

For more information, see [The PDG IPP Connector](#page-24-0).

#### <span id="page-12-0"></span>The PDG PQMS Connector

The PDG Printer Queue Monitoring Service (PQMS) Connector lets users submit jobs to remote printers through the PrinterOn infrastructure using Standard Windows Print Server Queues.

The PQMS Connector bridges the gap between the existing Windows Print Queue workflows and the PrinterOn Service. It allows print users to submit jobs using standard Windows workflows (**File** > **Print**) and make use of the PrinterOn Service to deliver the pre-rendered data content to printers located anywhere in the world.

Through the Configuration Manager, you can map specific Windows print queues to existing [PrinterOn printers.](#page-9-2)

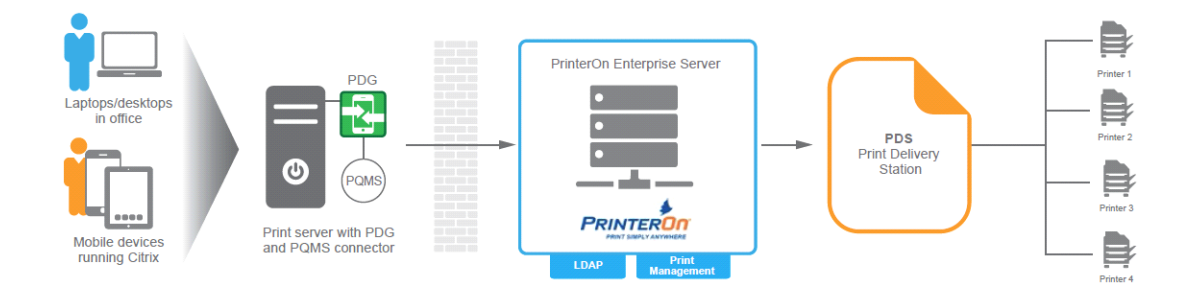

#### <span id="page-12-1"></span>PDG PQMS Connector requirements

The following system requirements are specific to the PDG PQMS Connector:

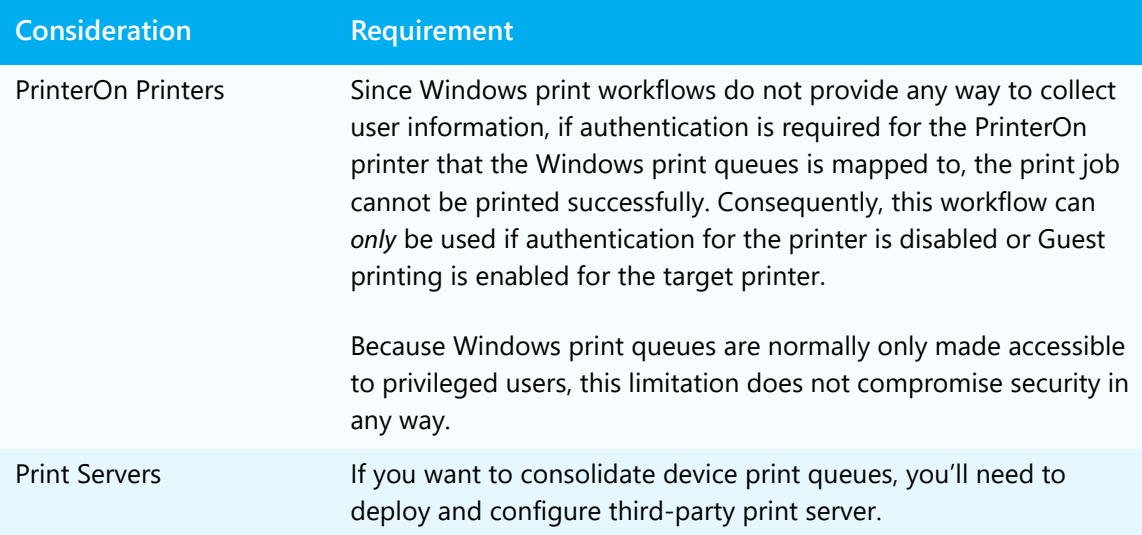

#### <span id="page-13-0"></span>PQMS Connector: Integration and configuration

The PDG PQMS Connector makes use of the following components for and service delivery and configuration:

- [PDG Port Monitor](#page-13-2)
- [Configuration Manager \(PQMS tab\)](#page-13-3)

#### <span id="page-13-2"></span>PDG Port Monitor

The PDG Port Monitor component is responsible for monitoring the PDG Redirected Ports and ensuring that all the data sent to the PDG ports is forwarded to a specified directory location on the local system. The Port Monitor is also responsible for creating a corresponding job attribute file that will include the job metadata information.

#### <span id="page-13-3"></span>Configuration Manager (PQMS tab)

The PQMS tab of the Configuration Manager lets you map a Windows print device or print queue to an existing PrinterOn printer.

When you map a Windows printer to a PrinterOn printer, the PDG defines a unique port for that mapping. The Port Monitor listens on each of these PDG ports; when a job submitted to a mapped printer is received on a PDG port, that job is redirected through the PrinterOn service to the destination printer.

For detailed instructions on using the Configuration Manager to configure the PQMS Connector, see [Configuring the PrinterOn Queue Management System \(PQMS\) workflow](#page-45-2).

#### <span id="page-13-1"></span>Overview of the PDG PQMS workflow

The PQMS Connector was designed to let administrators leverage the capabilities of the PrinterOn Service to deliver print jobs generated by third-party Windows print servers to designated printers located in remote locations.

The PCMS Connector follows the following sequence of events:

**Note:** This workflow assumes that the existing print infrastructure setup allows print jobs to be delivered to Windows print queues.

- 1. In the Configuration Manager, an administrator [maps Windows print queues to](#page-45-2)  [PrinterOn printers](#page-45-2) and [configures the PQMS connectors](#page-45-2).
- 2. PDG modifies the port information associated with each mapped print queues to allow data redirection. The PDG Port Monitor monitors each mapped print queue for incoming print job requests.
- 3. A user sends a print request to a mapped print queue.
- 4. The PDG intercepts the request and redirects it to the specified PDG-managed location.
- 5. The PDG Port Monitor notifies the Windows print sub-system that the job was successfully delivered to the destination endpoint.
- 6. The PDG Port Monitor generates the print data files, then delivers them to the PrinterOn Server using the PrinterOn printer information.
- 7. The PrinterOn Server verifies that the printer does not require authentication before accepting the pre-rendered job data and delivering it to the destination printer via the PrinterOn service.

#### <span id="page-14-0"></span>The PDG GCP Connector

The PrinterOn PDG Google Cloud Print (GCP) Connector lets users print seamlessly from any of the GCP client application (such as a Chromebook or Chrome Browser) to PrinterOn managed printers. This connector integrates the GCP Workflows with the PrinterOn Service by allowing you to create new Google Cloud Printers and map them to PrinterOn managed printers.

The combination of PrinterOn and GCP is particularly useful in Bring Your Own Device (BYOD) environments, where users are looking to print from smartphones, tablets, Chromebooks, and Notebooks that do not connect exclusively to the existing print infrastructure. The GCP Connector extends the following advanced capabilities for jobs submitted through the Google Cloud Print workflows:

- LDAP/Active Directory Authentication
- User-based Access Control
- Print Management Integrations

• Guest Print Workflows

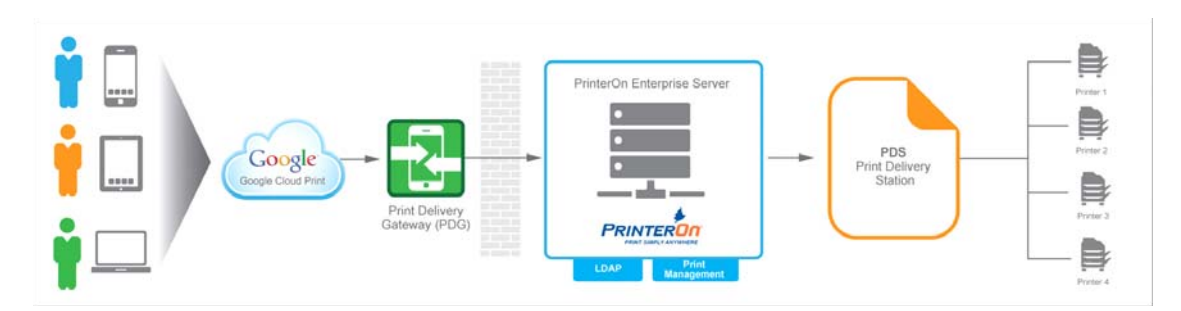

#### <span id="page-15-0"></span>PDG GCP Connector requirements

The following system requirements are specific to the PDG GCP Connector:

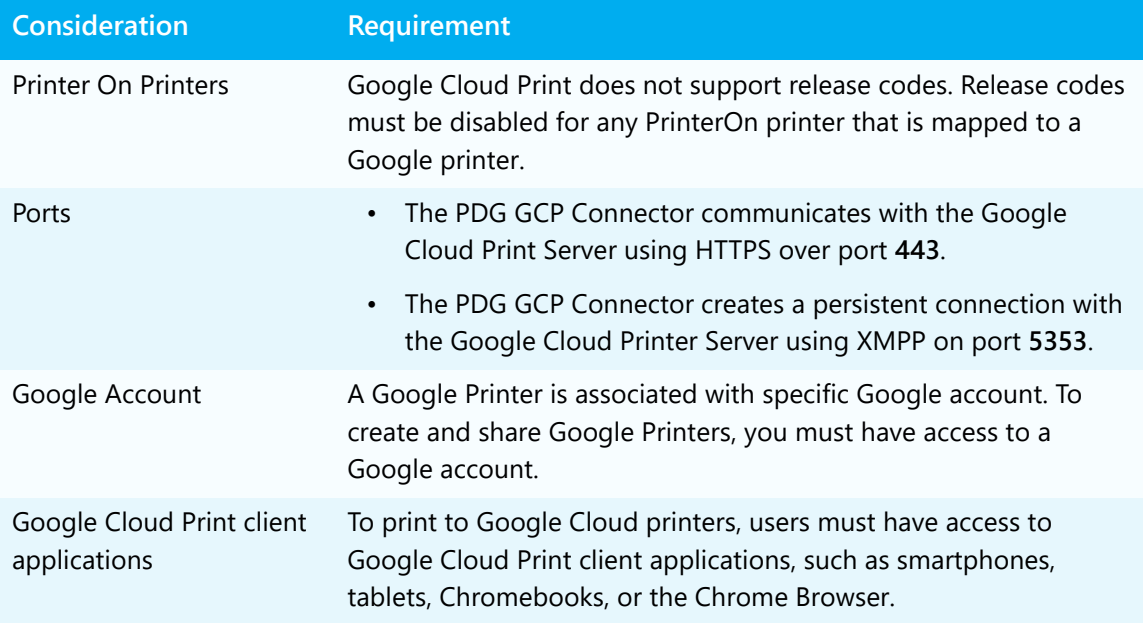

#### <span id="page-15-1"></span>GCP Connector: Integration and configuration

The PDG GCP Connector makes use of the following components for and service delivery and configuration:

- [Google Cloud Print Interface](#page-16-1)
- [Configuration Manager \(Google Cloud Print tab\)](#page-16-2)

#### <span id="page-16-1"></span>Google Cloud Print Interface

The PDG GCP Connector implements the **Google Cloud Print Interface**, allowing it to receive jobs submitted to the Google cloud. The connector uses persistent XMPP connections to receive notifications from the Google Cloud identifying print jobs that are available for download.

Once the GCP Connector receives notification of a job that is pending download, it uses Google APIs to download the job securely over HTTPS. Along with the job data, it also downloads related metadata information (for example, the Google Cloud Printer name, Job Name, Job Owner Name, Media Size, and so on). The connector submits the print job data and the job metadata information to the PrinterOn service for delivery to the destination printer or print management queue.

#### <span id="page-16-2"></span>Configuration Manager (Google Cloud Print tab)

The Google Cloud Print Tab of the Configuration Manager lets you publish PrinterOn managed printers to the Google Cloud Print Service. You can create a Google printer that is associated with a Google account and map it to a PrinterOn printer. Once a printer is linked, the PDG GCP Connector accepts responsibility for maintaining this association.

After mapping a printer, you can rename, delete, or modify the printer mapping as necessary from within the Google Cloud Print tab of the Configuration Manager. You can also share the printer with other Google users or groups.

When you attempt to create or share a Google printer, the Configuration Manager redirects you to the Google Cloud Print website. As a result, you must have a Google account to enable the Google Cloud Print workflow for your PrinterOn service.

For detailed instructions on using the Configuration Manager to configure the GCP Connector, see [Configuring the Google Cloud Print workflow.](#page-47-2)

#### <span id="page-16-0"></span>Overview of the PDG GCP Connector workflow

The PDG Connector for Google Cloud Print was designed with the goal of empowering the administrators to allow the PrinterOn managed printers to be made available through Google Cloud Print workflows.

1. In the Configuration Manager, an administrator [creates a new Google printer and](#page-47-2)  [maps it to a PrinterOn printer](#page-47-2). The administrator then shares the Google printer

with other Google users or groups, granting them print access. The invited users can accept or deny the invitation to add the printer to their Google workspace.

- 2. A user submits a print job to the shared Google printer.
- 3. The Google Cloud Server renders the print job, makes it available for download, and sends a notification to the PDG GCP Connector.
- 4. The PDG GCP Connector receives notifications from the Google Cloud about the jobs available for download.
- 5. The PDG GCP Connector retrieves the print job and associated metadata information from the Google Cloud Print Server.
- 6. The PDG delivers the print document and the associated metadata to the PrinterOn Service.
- 7. The PrinterOn service prepares the job and delivers it to the destination endpoint via the PrinterOn service.
- 8. The PDG GCP Connector notifies the Google server when the job is complete, forcing it to be purged from the Google Cloud Print server.

#### <span id="page-17-0"></span>The PDG Discovery Connector

The PrinterOn PDG Discovery Connector lets iOS users discover printers and submit print jobs to PrinterOn managed printers directly from their iOS devices.

The PDG Discovery Connector bridges the gap between existing iOS-based print workflows and the PrinterOn Service. It allows the users to submit jobs to printers that are located both inside and outside the local network.

The Discovery Connector extends the following advanced capabilities for jobs submitted through the iOS device print workflow:

- LDAP/Active Directory Authentication
- User-based Access Control
- Print Management Integrations
- Guest Print Workflows

• Enabling Printing from Multiple Networks

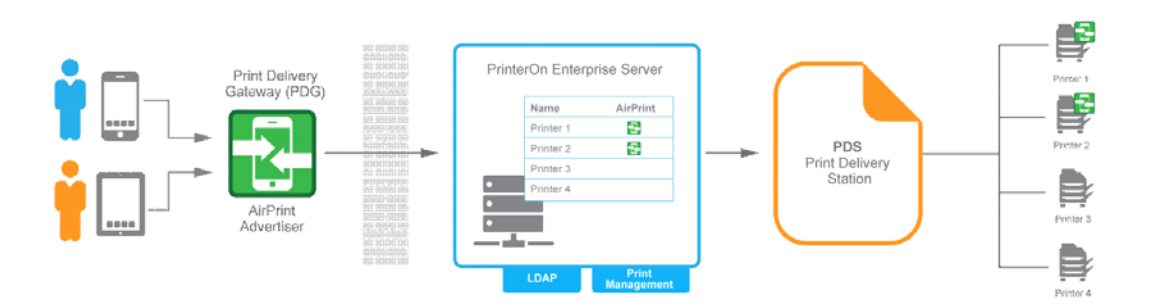

#### <span id="page-18-0"></span>PDG Discovery Connector requirements

The following system requirements are specific to the PDG Discovery Connector:

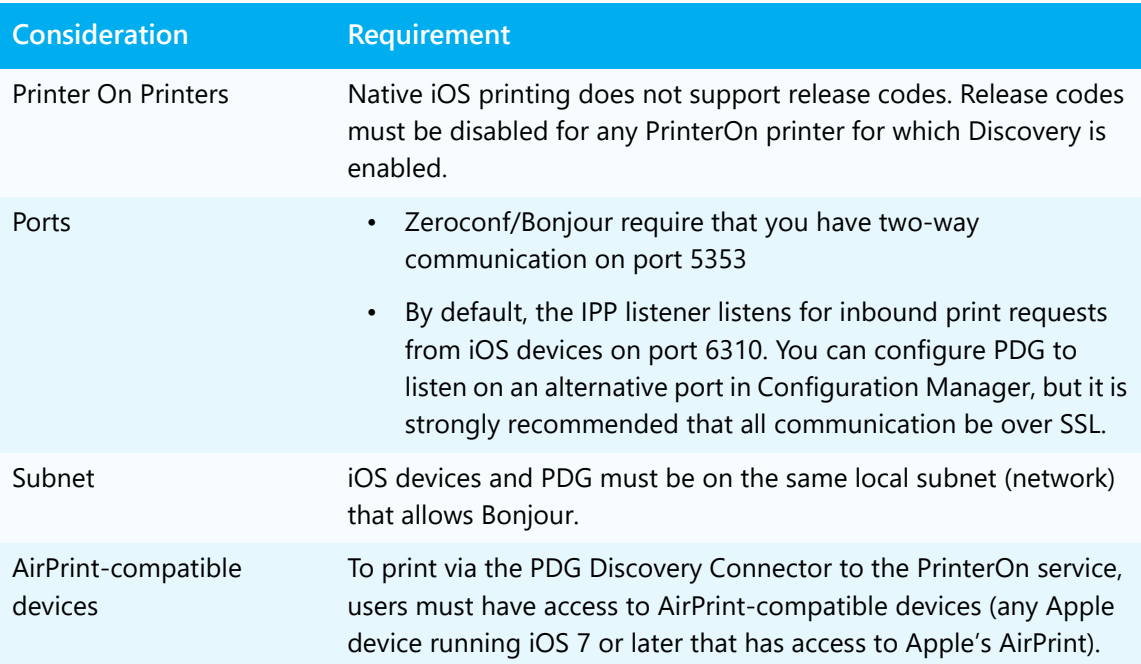

#### <span id="page-18-1"></span>PDG Discovery Connector: Integration and deployment

The PDG Discovery Connector makes use of the following components for and service delivery and configuration:

- [PDG Discovery Advertiser](#page-19-0)
- [PDG IPP Listener](#page-19-1)
- [Configuration Manager \(various tabs\)](#page-19-2)

#### <span id="page-19-0"></span>PDG Discovery Advertiser

The PDG Discovery Advertiser component uses the Bonjour zero-configuration networking architecture protocol to advertise information about PrinterOn-managed printers on the network. PrinterOn's implementation conforms to the specifications laid out in RFC 6762.

The Advertiser acts as a Multicast DNS Responder, broadcasting printer information at regular intervals to ensure that the printers are visible to compatible devices. To guard against network packet congestion, the PDG Discovery Advertiser follows the following specification requirements:

- A Multicast DNS Responder *must not* multicast a record on a given interface more than once per second (except when answering probe queries).
- When answering probe queries, because of the limited time before the probing host will make its decision about whether or not to use the name, a Multicast DNS responder must respond quickly. In this case only, a Multicast DNS Responder should multicast the record at an interval of at least 250 ms.

#### <span id="page-19-1"></span>PDG IPP Listener

The PDG IPP Listener component provides a standard IPP 1.1 compatible interface with a few important 2.0 and 2.1 extensions to allow users with iOS devices to submit print jobs. PrinterOn's implementation of the IPP Listener component conforms to the specifications laid out in RFC 2910 and RFC 2911. IPP is transported over HTTP/1.1 using a message body with a content-type of application/ipp.

The PDG IPP Listener forces iOS clients to transfer the data securely over SSL.

#### <span id="page-19-2"></span>Configuration Manager (various tabs)

Configuration of the Discovery Connector occurs in various tabs of the Configuration Manager:

- From the **Import Data** tab, you can enable or disable the Printer Discovery service. If the Discovery Service is disabled, the PrinterOn managed printer queues will not be visible to iOS devices.
- From the **Printers** tab, you can enable or disable discovery for specific printers. In addition to the Discovery Service being enabled, the printer itself must be discoverable, or it will not be visible to iOS devices.

• From the **Networking**, you can configure the port information for IPP Listener, and, if necessary, the Service URI for the PrinterOn service.

For detailed instructions on using the Configuration Manager to configure the Discovery Connector, see [Configuring native iOS printing.](#page-49-2)

**Note:** You must use the central PrinterOn service Configuration Manager to configure rules pertaining to whether user authentication is required for the printers.

#### <span id="page-20-0"></span>Overview of the PDG Discovery Connector workflow

The PDG Discovery Connector was designed to allow administrators to publish printers to iOS-based devices.

**Note:** You can control access to your printers by configuring user access privileges and enabling user authentication for each printer. User authentication must be configured as part of the central PrinterOn service.

- If you are using PrinterOn Enterprise/Express, you can define authentication and user access rules in the Configuration Manager on your central PrinterOn Server. For more information, see the PrinterOn Enterprise/Express Configuration Guide.
- If you are using PrinterOn Hosted, you can enable user authentication in the PrinterOn Web Admin Portal.

The Discovery Connector follows the following sequence of events:

- 1. In the Configuration Manager, an administrator [enables Discovery.](#page-50-1) This involves two steps:
	- Enabling the PDG Discovery Advertiser: Enabling the Discovery Advertiser allows the PDG to broadcast location and printer information for the PrinterOn service.
	- Enabling Discovery for one or more PrinterOn printers: Enabling Discovery on a printer makes the printer visible to iOS devices on the same local network and advertises the printer as iOS-compatible.
- 2. In the Configuration Manager, an administrator [configures the Service URI and IPP](#page-51-1)  [listening ports](#page-51-1).
- 3. On the central server (for PrinterOn Enterprise/Express) or the PrinterOn Web Admin Portal (PrinterOn Hosted), administrators turn authentication on or off for

each printer definition for which discovery is enabled. Authentication is configured on a per printer basis.

**Note:** You can configure the PrinterOn Enterprise server to allow controlled access to Enterprise printers advertised to iOS devices. You can associate printers with department/groups within the organization to restrict access.

Additionally, you can also configure the server to allow unauthorized printing access to one or more Enterprise printer queues from iOS devices, to give guests and visitors access to select printer queues.

- 4. The PDG pulls the printer configuration information from the PrinterOn service and uses the Bonjour protocol to broadcast the information on the selected network.
- 5. An iOS device users submits a print job to a discoverable print queue.
- 6. The device renders the print job and submits it to the PDG over the network on port 6310 (which is configurable) using the IPP protocol.
- 7. If authentication is required, the user is asked to include their AD/LDAP or PrinterOn credentials for validation. The PrinterOn Enterprise server validates the user's access using an AD/LDAP department or group.
- 8. The PrinterOn service prepares the job and delivers it to the output destination configured for the selected printer.
- 9. PDG iOS Connector notifies the iOS device that the job has been successfully delivered to the destination endpoint.

#### <span id="page-21-0"></span>Using the PDG for iOS devices without Bonjour

In many cases, the Bonjour protocol is not robust enough to overcome certain deployment scenarios. The limitations of Bonjour, and as a result native print for iOS, can make it either difficult or impossible to maintain a functional printing infrastructure.

You can use the Print Delivery Gateway to provide the same benefits of the native iOS print workflow without the need for Bonjour. To accomplish this, PDG uses other tools to inform iOS devices how and where to find printers on a network.

#### Native iOS Print Minimum Requirements

To support printing from an iOS device though PrinterOn without using Bonjour, you need to create a printer profile to define printer configuration information, and then push that profile to iOS devices.

You'll need to meet the following requirements:

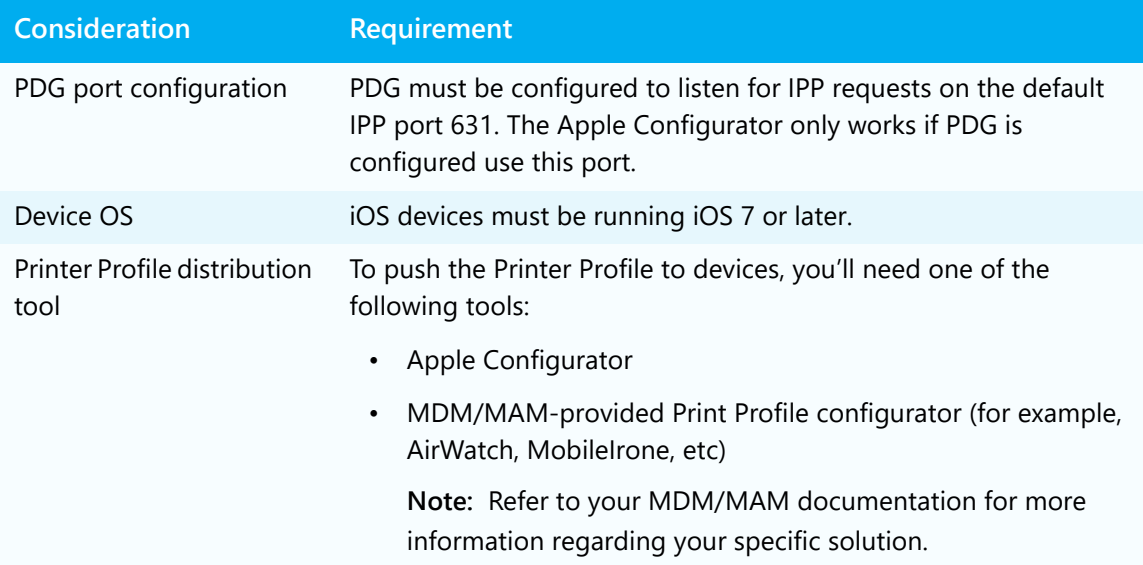

#### Sample configuration

The following section describes a sample configuration process using the Apple Configurator and a standard Print Delivery Gateway configuration.

**Note:** The Apple Configurator is useful for validating a configuration and preparing information, but is not recommended for larger scale deployments. PrinterOn recommends using tools provided by an MDM/MAM provider.

To provide iOS printing without Bonjour:

- 1. Retrieve the PDG Server's IP address or DNS name. This address should be accessible from the iOS devices that will be printing. By default, the PDS reports this information on the Service Settings tab for the selected Broadcast Interface as well as on the IPP tab
- 2. Configure the PDG IPP Listening Port to use 631. You can configure this in the **Network and Broadcast Settings** panel of the **Networking** tab.
- 3. Retrieve the desired print queue identifier (that is, the PrinterOn Printer ID or printer name). This is often referred to as the **Resource Path (rp)**. You can access the printer name from the **Printers** tab.
- 4. Configure a Printer Profile using the Apple Configuration:
	- a) Locate the **AirPrint Profile Configuration Settings**.
	- b) Enter the PDG IP address in the **IP address field**.
	- c) Enter the PrinterOn Printer ID in the **Resource Path** (ex: /300122322323).

#### **Note:**

- When entering the Resource Path, ensure there is a slash in front of the ID.
- At the time of documenting this, a bug was identified in the Apple Configurator, the cursor MUST be in the IP Address field, or the information will not be saved.

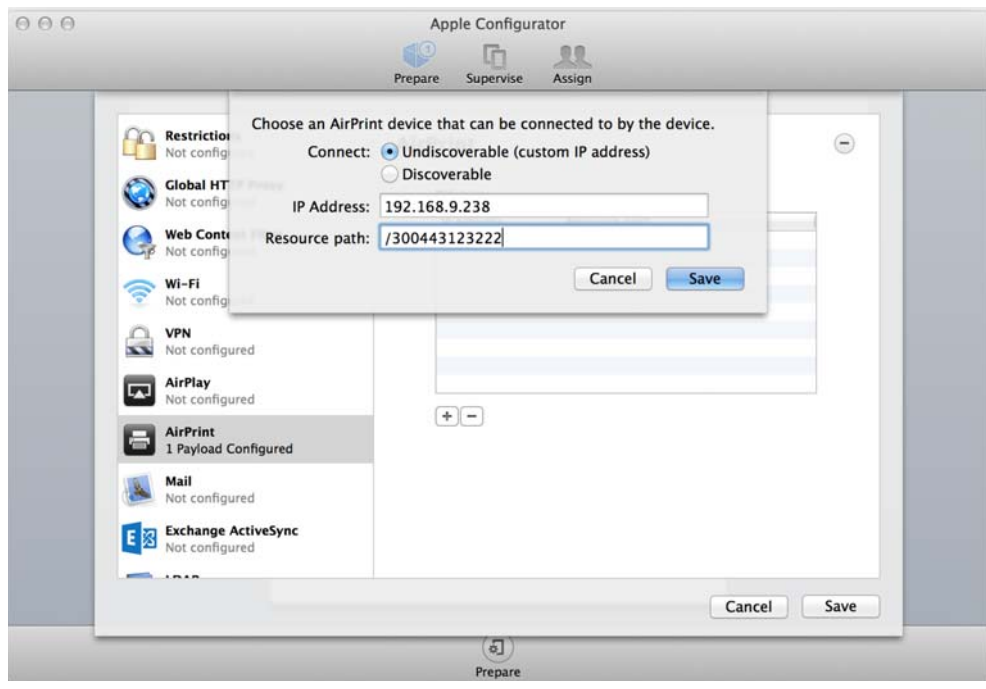

5. Save the settings and Push the Printer Profile to the iOS device to validate the configuration.

You can follow a similar configuration process when configuring devices using an MDM/ MAM solution.

#### <span id="page-24-0"></span>The PDG IPP Connector

The PDG IPP Connector lets users submit jobs to remote printers using the IPP protocol through the PrinterOn infrastructure.

The IPP Connector bridges the gap between the existing IPP-based client and server workflows and the PrinterOn Service. It allows print users to submit jobs using a variety of clients, including integrating with advanced ERP systems, such as Oracle, and simple clients, such as those on many desktop and laptop computers.

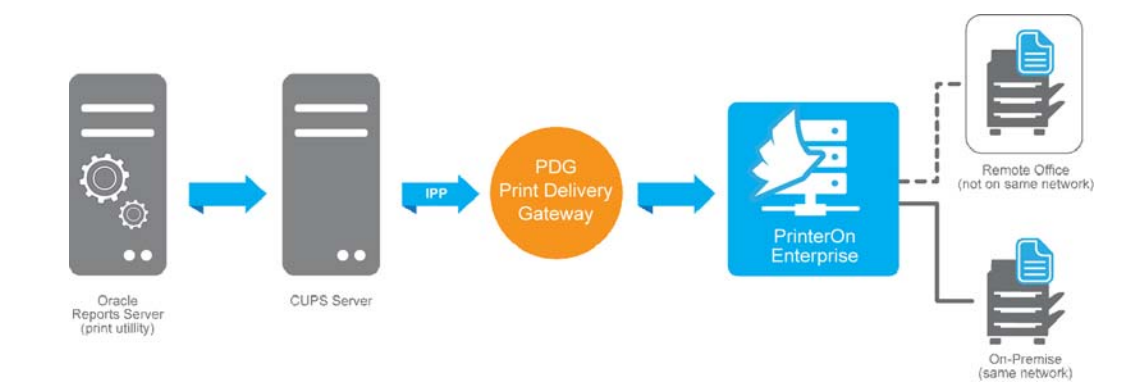

#### <span id="page-24-1"></span>PDG IPP Connector: Integration and deployment

The PDG IPP Connector makes use of the following components for and service delivery and configuration:

- [PDG IPP Listener](#page-24-2)
- [Configuration Manager \(Networking tab\)](#page-25-1)

#### <span id="page-24-2"></span>PDG IPP Listener

The PDG IPP Listener Component provides a standard IPP 1.1 compatible interface with a few important 2.0 and 2.1 extensions to allow users with iOS devices to submit print jobs. PrinterOn's implementation of the IPP Listener component conforms to the specifications laid out in RFC 2910 and RFC 2911. IPP is transported over HTTP/1.1 using a message body with a content-type of application/ipp.

The PDG Listener forces IPP clients to transfer the data securely over SSL.

#### A note about IPP Queue Names and Resource Paths

The PDG IPP Listener adheres to key IPP requirements such as using the printer queue name to identify which printer the job is intended for. This information is used while configuring IPP print clients.

PDG accepts print jobs using either of the following values for the queue name or resource path of the IPP printer:

- The 12-digit PrinterOn Virtual Printer ID (for example, \300433123227)
- The PrinterOn Virtual Printer Name (for example, corp-company-printer)

#### <span id="page-25-1"></span>Configuration Manager (Networking tab)

The Networking tab of the Configuration Manager lets you enable IPP support for existing PrinterOn printers as. You can also configure the port information for IPP Listener from this tab.

For detailed instructions on using the Configuration Manager to configure the Discovery Connector, see [Configuring IPP printing.](#page-52-2)

#### <span id="page-25-0"></span>Overview of the PDG IPP workflow

The IPP connector was designed with the goal of empowering the administrators to leverage the capabilities of the PrinterOn Service to deliver print jobs generated by thirdparty IPP print servers and clients to designated printers located in remote locations.

**Note:** This workflow assumes that the existing print infrastructure allows print jobs to be delivered to an IPP-compatible server. For more information, see [Configuring your infrastructure](#page-54-1)  [to support IPP printing](#page-54-1).

- 1. In the Configuration Manager, an administrator:
	- Enables IPP printing for an existing PrinterOn printer
	- Configures the IPP listening port

**Note:** If the printer is already configured to use PDG Discovery (that is, native printing from iOS devices) the IPP listener is enabled by default and cannot be configured.

2. Copy the printer information to the IPP-based client or server that will be sending print jobs to the server.

- 3. A user on the IPP-based client submits a print job.
- 4. As the PDG IPP Listener receives the data files, the PDG then delivered to the PrinterOn Server using the PrinterOn Printer information.
- 5. The PrinterOn Server verifies that the printer does not require authentication before accepting the job data and delivering it to the destination printer via the PrinterOn service.

## 3

## <span id="page-27-0"></span>Installing the Print Delivery Gateway

This chapter describes how to install the Print Delivery Gateway software and log into the Configuration Manager for the first time.

- [System requirements](#page-27-1)
- [Installing the Print Delivery Gateway software](#page-29-2)
- [Logging into the Configuration Manager for the first time](#page-31-0)
- [Uninstalling a Print Delivery Gateway](#page-32-0)

#### <span id="page-27-1"></span>3.1 System requirements

To successfully deploy a standalone Print Delivery Station, you should ensure that your system meets the following requirements. These requirements apply to both the cloud and on-premise solutions.

- [Hardware requirements](#page-28-0)
- [Software requirements](#page-28-1)
- [Service requirements](#page-28-2)
- [Network communication requirements](#page-29-0)

#### <span id="page-28-0"></span>3.1.1 Hardware requirements

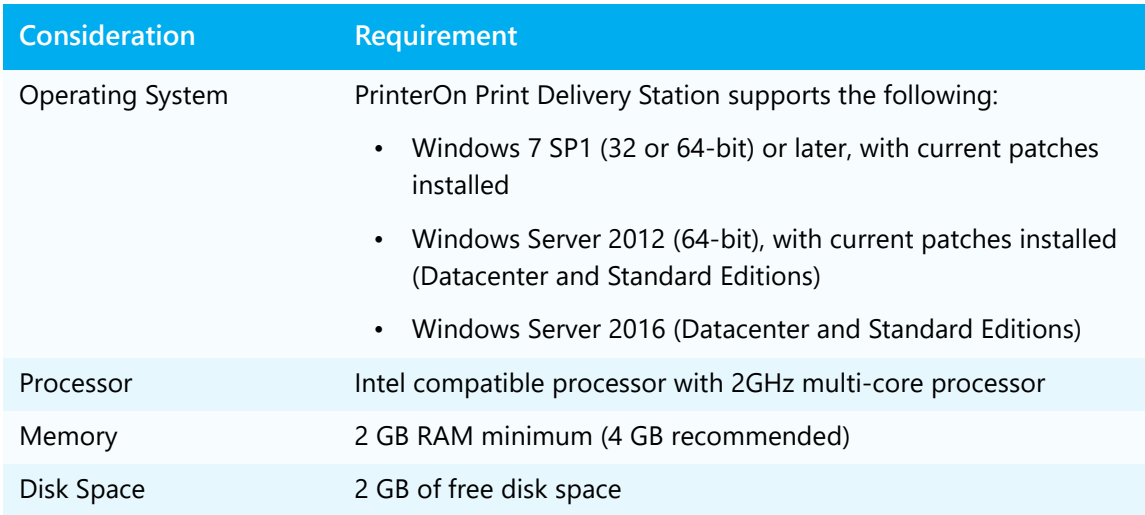

The PrinterOn Print Delivery Station has the following hardware requirements:

#### <span id="page-28-1"></span>3.1.2 Software requirements

The PrinterOn Print Delivery Gateway requires that the Java Runtime Environment be installed on the machine hosting the PDG. If no JRE is installed, the PDG Installation Wizard installs it for you.

#### <span id="page-28-2"></span>3.1.3 Service requirements

The Print Delivery Station has the following service requirements:

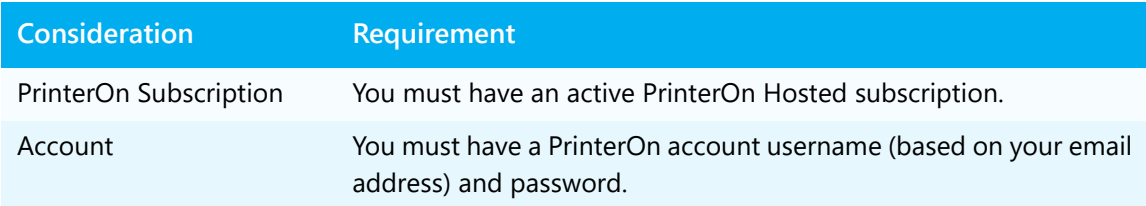

#### <span id="page-29-0"></span>3.1.4 Network communication requirements

To ensure that your Print Delivery Station has no network communication issues, make sure that your server meets the following requirements:

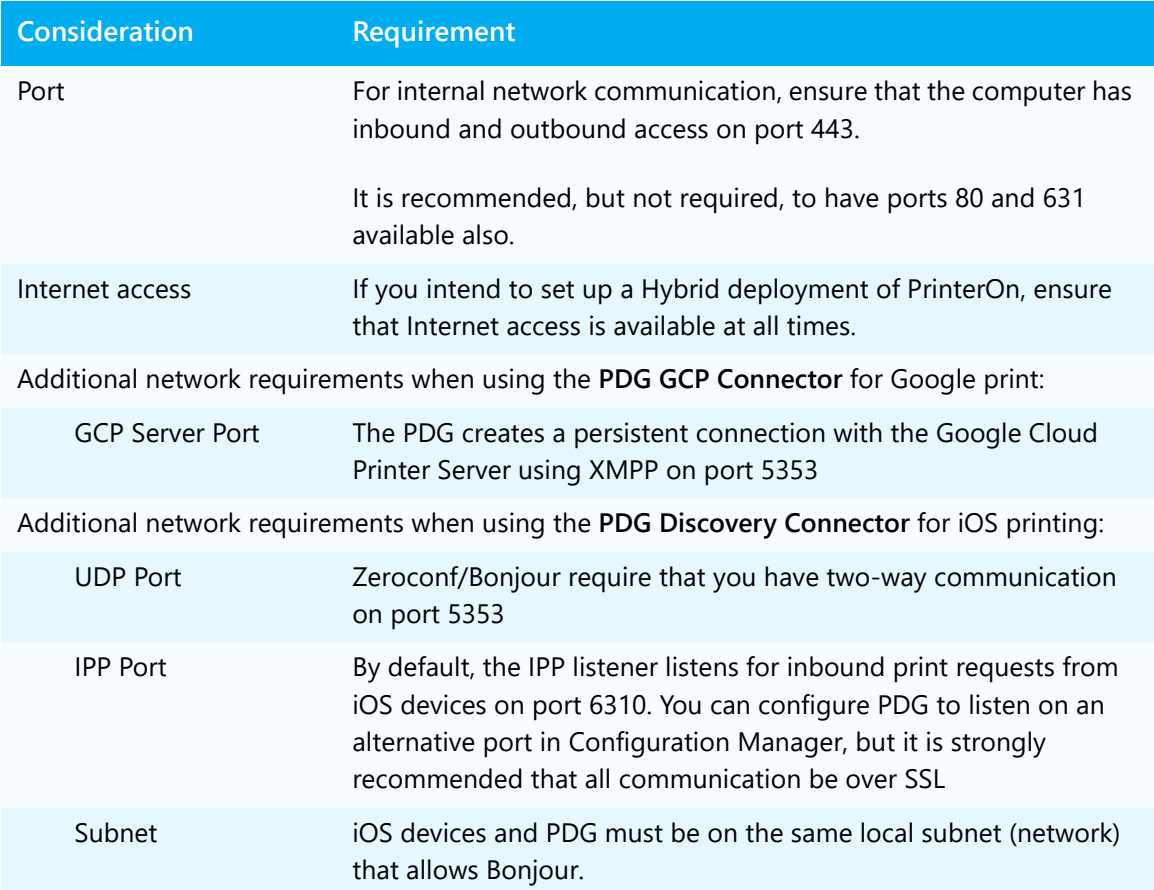

#### <span id="page-29-1"></span>3.2 Upgrade limitations

PrinterOn no longer supports upgrading from Print Delivery Gateway v1.3 AB. To upgrade to the newest version of PDG, you must uninstall the PDG, then reinstall it.

#### <span id="page-29-2"></span>3.3 Installing the Print Delivery Gateway software

Once you have ensured that you have met all the [System requirements](#page-27-1), you're ready to install your software.

To install the PDG software:

- 1. Run **PrintDeliveryGateway.exe** to launch the Print Delivery Gateway Installation Wizard. The wizard guides you through the installation of the PDG software.
- 2. Click **Next** at the Welcome screen.
- 3. Accept the License Agreement to proceed with the installation.
- 4. On the Setup Type screen, choose which type of install you want to perform.

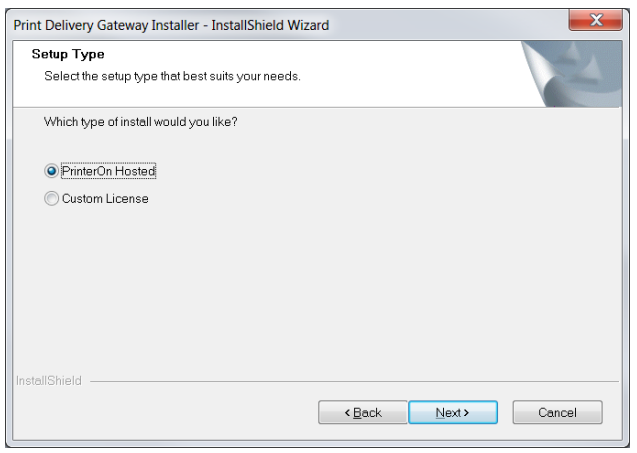

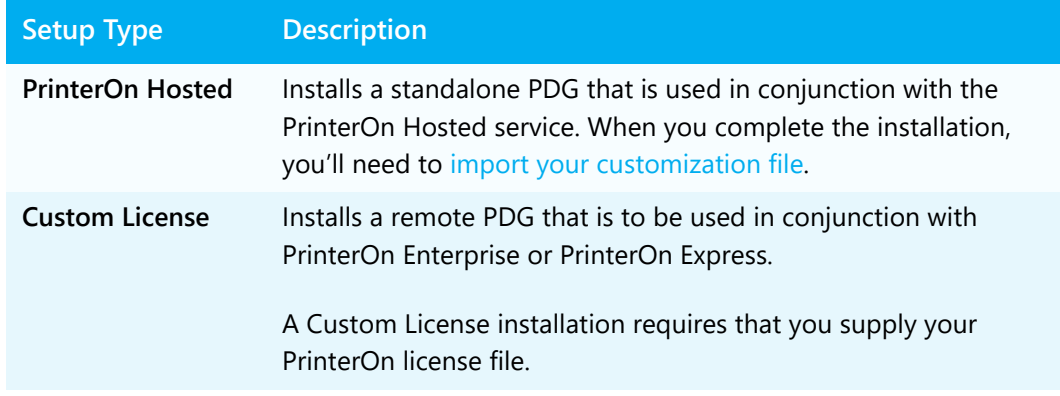

- 5. Click **Next**.
	- If you are selected a **PrinterOn Hosted** installation, the installer begins to install the PDG software. Proceed to Step 8.
	- If you selected a **Custom License** installation, the License Summary File screen appears. Proceed to Step 6.
- 6. If you are performing a **Custom License** installation, in the License Summary File screen, browse to your PrinterOn license file and select it, then click **Next**.

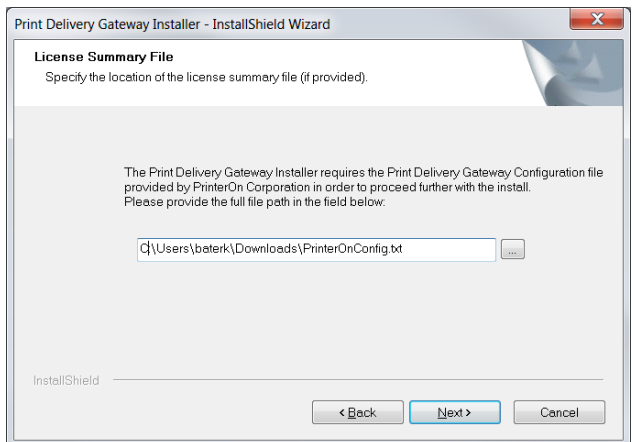

7. When the installation is complete, click **Finish**, and then reboot the computer.

#### <span id="page-31-0"></span>3.4 Logging into the Configuration Manager for the first time

After you install the Print Delivery Station software, you'll be able to log in to the Configuration Manager using the default credentials. The Configuration Manager runs in your browser and serves as the central dashboard for your PDG service. From there, you can monitor your system health, you can monitor print jobs, and, of course, configure all your PDG settings.

To open the Configuration Manager:

1. Choose **Start > All Programs > PDG > PDG Configuration Manager**.

**Note:** On Windows 2010, search for PDG Configuration Manager from the **Start** menu, or go to <http://127.0.0.1:8057>.

The Configuration Manager immediately prompts you to change your password.

- 2. Enter and confirm a new password. Your new password must meet the following criteria:
	- It must not contain your Username.
	- It must not have 4 or more consecutive letters or digits.
	- It must be at least 8 characters in length, with at least 1 letter, 1 number, and 1 special character. Passwords of 10 or more characters must have at least 2 letters, 2 numbers and/or 2 special characters.
- 3. Click **Login**. The Configuration Manager opens.
	- If you are a **PrinterOn Hosted** subscriber, the Import Data tab appears, where you'll need to [link to your PrinterOn service b](#page-42-1)efore configuring the PDG software.
	- If you are using **PrinterOn Enterprise/Express**, the PDG uses information from your PrinterOn license to link to your service. Since you provided your license during the installation process, the PDG should already be linked to your PrinterOn service.

As a PrinterOn Enterprise/Express customer, you only need to link to your service if your change the terms of your PrinterOn license. In this case, the information used to link to your service changes, breaking the link between your service and the PDG. You can [relink to your PrinterOn Enterprise/Express](#page-41-2)  [service](#page-41-2) by updating the PrinterOn license that is associated with your PDG.

For an overview of the Configuration Manager, see [Exploring the Configuration Manager.](#page-33-2)

#### <span id="page-32-0"></span>3.5 Uninstalling a Print Delivery Gateway

To uninstall the Print Delivery Gateway software:

- 1. Run **PrintDeliveryGateway.exe** to launch the Print Delivery Gateway Installation Wizard.
- 2. When the wizard prompts you to choose a modification option, select **Remove**, then click **Next**.

The installer removes all PDG software from the machine.

3. Restart your computer to complete the uninstall process.

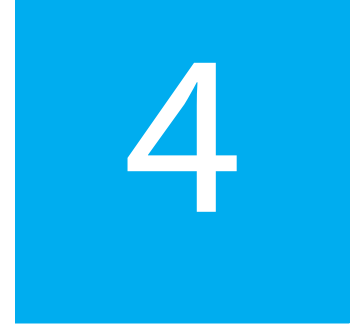

## <span id="page-33-2"></span><span id="page-33-0"></span>Exploring the Configuration Manager

The Configuration Manager allows you to configure all PDG settings, monitor the health of the PDG, and manage and monitor the print jobs.

#### <span id="page-33-1"></span>4.1 Launching the Configuration Manager

To open the Configuration Manager:

1. Choose **Start > All Programs > Print Delivery Gateway > Print Delivery Gateway Configuration Manager**.

**Note:** If on Windows 2010 or 2012, search for Print Delivery Gateway Configuration Manager from the **Start** menu, or go to [http://](http://127.0.0.1:8057) [127.0.0.1:8057.](http://127.0.0.1:8057)

2. Log in to the Configuration Manager.

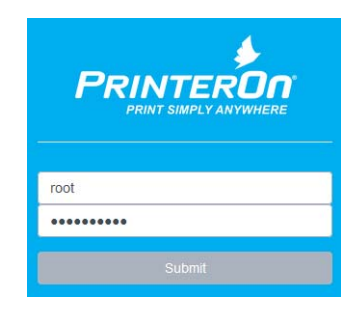

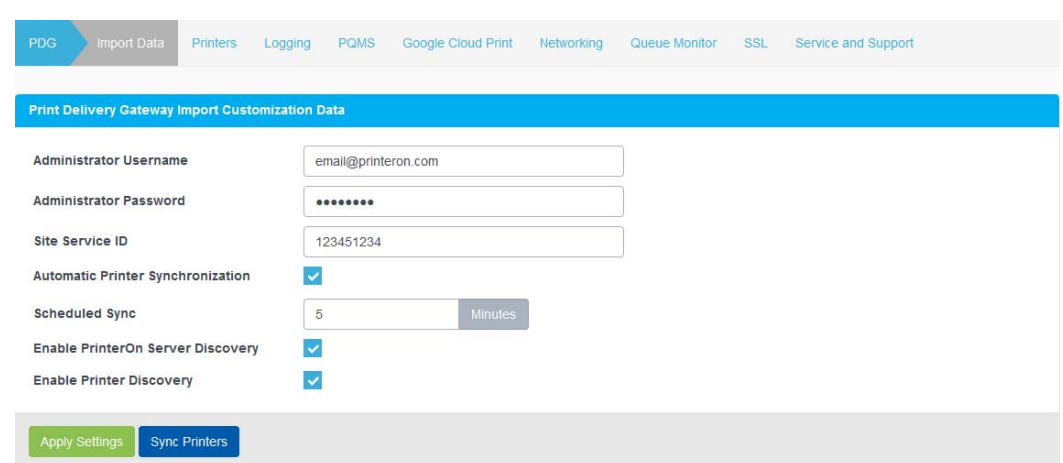

After you successfully log in, the Configuration Manager appears.

**Note:** If you have multiple PrinterOn components installed on this computer, you may see the Configuration Manager's Home tab by default. In this case, you can access the PDG configuration settings from the **Advanced** menu. For more information, see [Accessing PDG](#page-34-0)  [settings when multiple PrinterOn components are installed.](#page-34-0)

#### <span id="page-34-0"></span>4.1.1 Accessing PDG settings when multiple PrinterOn components are installed

The Configuration Manager UI adapts based on which PrinterOn components are present on the server. Because the PrinterOn Enterprise/Express software can be deployed in a variety of ways based on the needs of an organization, the Configuration Manager only displays settings for the component(s) installed on the computer. As a result, depending on your deployment and the server you are configuring, you may see additional screens or settings beyond those described in this guide.

This guide assumes that the PDG is the only PrinterOn component installed on the computer. If you have multiple components installed on the same computer, you can access the settings for a specific component though the **Advanced** menu.

To open the PDG settings in a multi-component Configuration Manager:

- 1. In the Configuration Manager, click **Advanced** > **Components**.
- 2. Click the **Configure** button adjacent to the **Print Delivery Gateway** component. The PDG component configuration appears.

#### <span id="page-35-0"></span>4.1.2 Configuration Manager security

Configuration Manager enforces the following security policies:

- After three failed log in attempts, Configuration Manager locks the Log In screen for one minute.
- For each subsequent failed log in attempt, it increases the lockout by one minute.
- After 15 minutes of inactivity, the Configuration Manager session times out, after which you must log in again to continue configuration.

#### <span id="page-35-1"></span>4.2 The Configuration Manager workspace

#### <span id="page-35-2"></span>4.2.1 Basic and Advanced views

You can display the Configuration Manager in two views:

- **Basic view**: Displays commonly configured settings.
- **Advanced view**: Displays all Basic view settings plus additional advanced settings. Advanced settings are those that are only rarely configured.

By default, the Configuration Manager opens in Basic view. You can toggle between the two views using the **Show Advanced Settings** switch on the **Settings** menu. As you turn Advanced view on and off, the interface is updated in real time.

For completeness, this guide documents all settings. Screen shots are typically shown in Advanced view. As a result, if you are displaying Configuration Manager in Basic view, images in this guide may appear slightly different than what appears on screen. For a complete list of settings that are hidden when the Configuration Manager appears in Basic view, see [Appendix A: Advanced configuration settings.](#page-74-1)

To show or hide advanced settings:

- 1. In the Configuration Manager, click **Settings** (**3)**.
- 2. Click **Show Advanced Settings** to toggle advanced settings on or off.

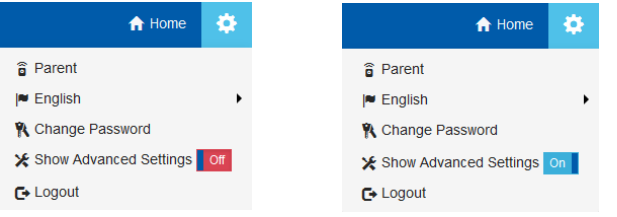
#### 4.2.2 Tabbed interface

The Configuration Manager workspace contains a number of tabs from which you can configure all aspects of your PDS software.

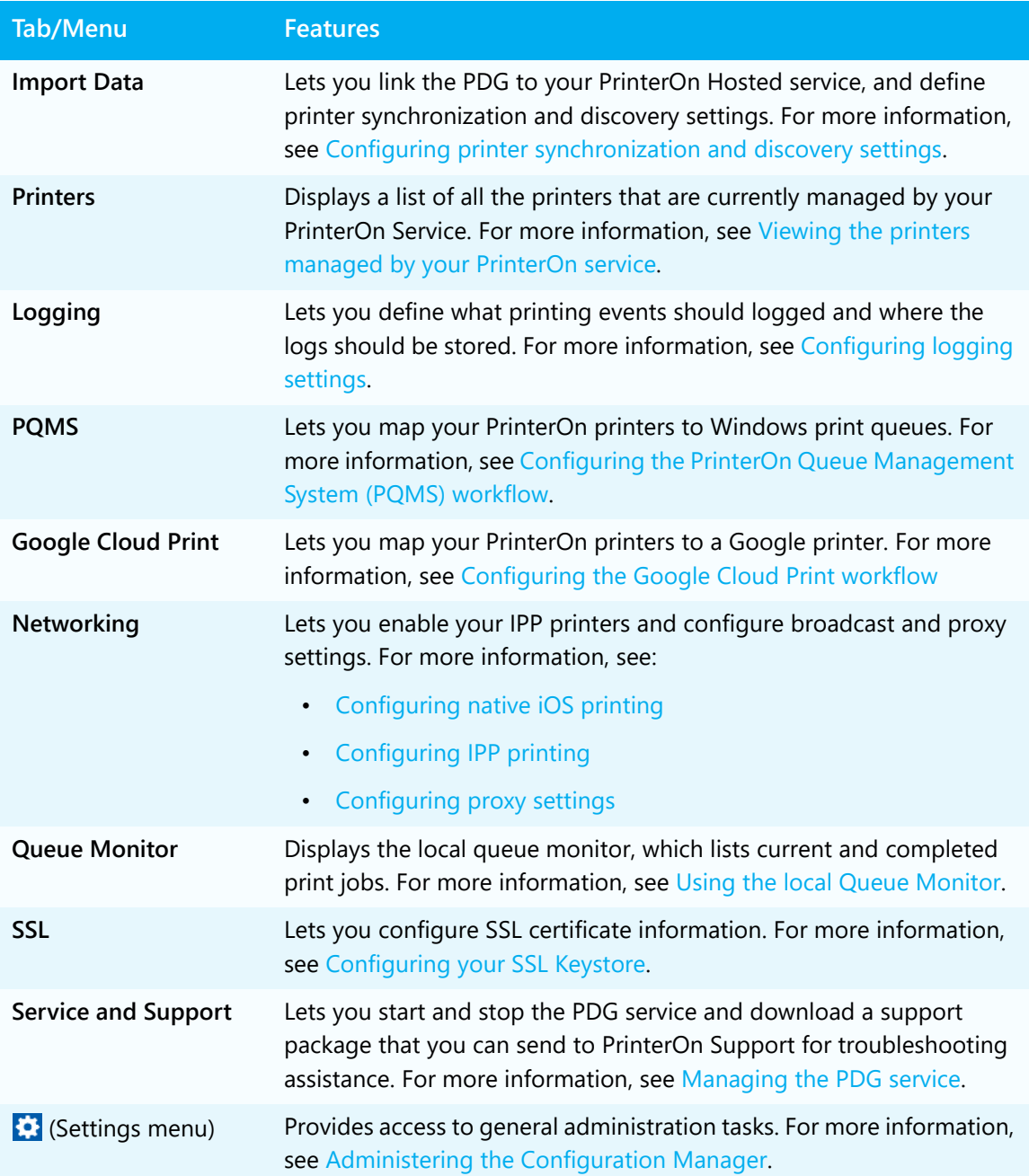

#### 4.3 Configuration Manager best practices

#### 4.3.1 Specifying network addresses

Throughout the Configuration Manager interface, there are a number of locations where you must provide URLs/network addresses to facilitate communication between PrinterOn components, or between the PrinterOn server and external services, such as authentication services.

With PrinterOn Enterprise v4.2.3, key PrinterOn server components have been updated to support the IPv6 communication standard. However, some fields within the Configuration Manager may not have been configured to accept addresses in IPv6 notation (for example, [2001:470:b0df:b0df::1778]).

As a result, PrinterOn recommends that you enter network addresses as fully qualified hostnames. For example:

myhost.mydomain.com

These fully qualified hostnames can be entered in any field that requires a network address. PrinterOn will automatically resolve the address to the IPv4 or IPv6 value as necessary.

#### <span id="page-37-0"></span>4.4 Administering the Configuration Manager

The Settings menu, identified by the gear icon  $(\bullet)$ , lets you perform some general administration tasks, such as:

- [Toggling between Basic and Advanced views](#page-35-0)
- [Changing your Configuration Manager password](#page-37-1)
- [Connecting remote servers to a parent Configuration Manager](#page-39-0)
- [Logging out](#page-40-0)

#### <span id="page-37-1"></span>4.4.1 Changing your Configuration Manager password

You can change your password at any time from the Configuration Manager Settings menu.

To change your Configuration Manager password:

- 1. In the Configuration Manager, click the **Settings** button (**3)**.
- 2. Click **Change Password**. The Change Password dialog appears.

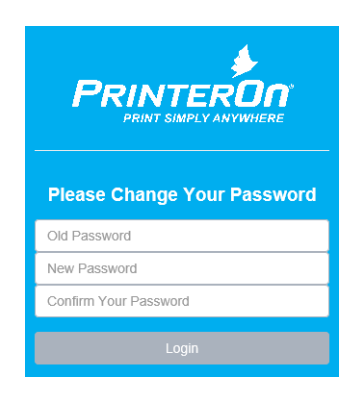

3. Enter your old password, then enter and confirm your new password and click **Login**.

#### 4.4.2 Resetting the Configuration Manager Password

In some cases, it might be necessary to reset your Configuration Manager administrator password. The PDG installation includes a utility to reset the password when necessary.

To reset your password:

1. Navigate to PrinterOn\_PDG\_installation\_directory\Tools\ResetPassword. By default, PrinterOn\_PDG\_installation\_directory is:

C:\Program Files (x86)\PrinterOn Corporation\Print Delivery Gateway Installer

- 2. Right-click on ResetAdminPassword.bat, then click **Run as Administrator**. The tool will stop your PDG, then reset your password to the default:
	- If you have a licensed PrinterOn Enterprise/Express installation, the default password is the APIsiteAuth value found in your PrinterOn license file. For help locating this value, see [Locating your APIsiteAuth value.](#page-39-1)
	- If you are a PrinterOn Hosted subscriber, the default password is **Password**. When you next login, you'll be prompted to change your password immediately.

#### <span id="page-39-1"></span>4.4.2.1 Locating your APIsiteAuth value

When you first install a licensed version of the PrinterOn software, your Configuration Manager uses your APIsiteAuth value as your password. The APIsiteAuth value is a an entry in the PrinterOn license file, unique to every organization that receives a license from PrinterOn.

To locate your APIsiteAuth value:

- 1. Locate your PrinterOn license file (PrinterOnConfig.txt) and open it in a text editor.
- 2. In the file, locate the **[Site]** section. This section includes the APIsiteAuth value.

```
[site]
APIsiteUID = 562873393017
APIsiteAuth = SzNQJxV7
AdminEmail = email@printeron.com
```
#### <span id="page-39-0"></span>4.4.3 Connecting remote servers to a parent Configuration Manager

The Configuration Manager allows you to manage multiple remote PrinterOn component installations from a single location. To complete this process, you must log into the Configuration Manager on the remote server and specify the URI for the parent configuration server.

**Note:** You can still configure individual servers locally on each remote server, regardless of the parent configuration.

To connect to a parent server:

1. On the remote server, log into the Configuration Manager and click **Settings** ( ) > **Parent**.

The Parent Status page appears.

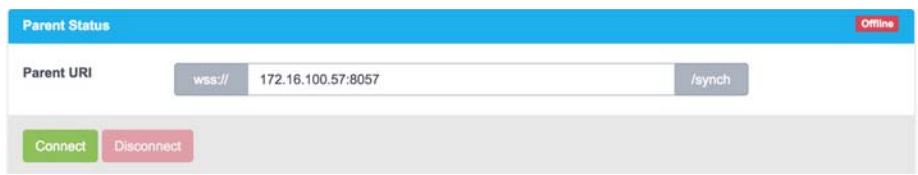

- 2. In the **Parent URI** field, enter the IP address and port of the computer that will serve as the central configuration server. The default port is 8057.
- 3. Press **Connect**.

You can now log into Configuration Manager on your parent server to manage and configure the component that is installed remotely.

#### <span id="page-40-0"></span>4.4.4 Logging out

To log out of the Configuration Manager:

1. Click Settings (**3)** > Logout.

## 5

### Linking the PDG to your PrinterOn service

To be able to get information about your PrinterOn printers and synchronize with your PrinterOn service, the PDG must be linked to that service.

- If you are using PrinterOn Enterprise/Express, the PDG uses your PrinterOn license information to link to your service. Since you provided your license during the installation process, the PDG should already be linked to your PrinterOn service.
- However, if you update the license for your PrinterOn Service, you need to propagate that updated license to the remote PDG.
- If you are a **PrinterOn Hosted** subscriber, the Import Data tab appears, where you'll need to link to your PrinterOn service before configuring the PDG software.

#### 5.1 Linking the PDG to your PrinterOn Enterprise/Express service

If you are using PrinterOn Enterprise/Express, the PDG uses information in your PrinterOn license to link a remote PDG to your PrinterOn service. Since you provide your license during the installation process, the PDG is automatically linked to your Enterprise/Express service upon installation.

However, if you change the conditions of your license—for example, by adding support for additional printers, or extending the term of your existing license—the values in your license file change, and the link to your PrinterOn service is broken. To re-link to your service, you must update your license in the Configuration Manager.

To link to your PrinterOn Enterprise/Express service:

1. When you log into the Configuration Manager, click **Service and Support**. The Service and Support tab appears.

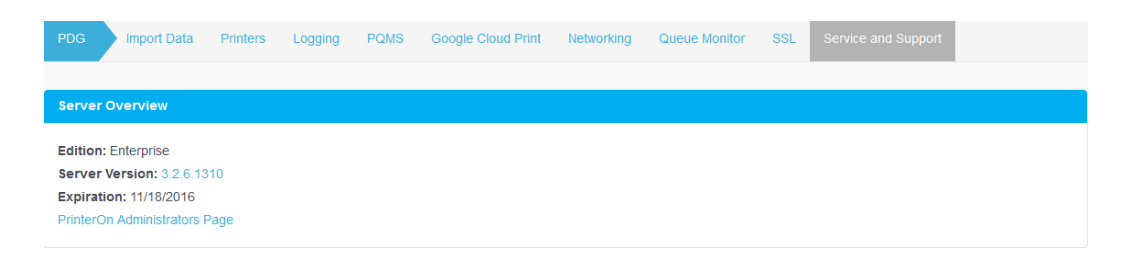

2. Locate the buttons at the bottom of the tab.

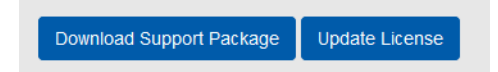

3. Click **Update License**. The Upload A New License dialog appears.

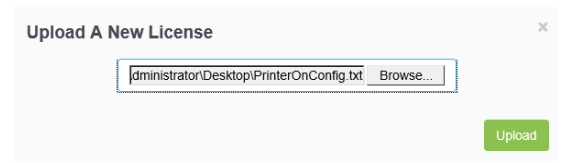

4. Enter the path to your updated license file, then click **Upload**. The license file associated with your PDG is updated, and the linked to your PrinterOn service is restored.

#### 5.2 Linking the PDG to your PrinterOn Hosted service

When you install a new PDG server, you need to link it to your PrinterOn service so that it can import your list of printers.

The first time you log into Configuration Manager, you'll need to link your PDG server to your PrinterOn Hosted service by logging in to your PrinterOn account.

To link to your PrinterOn Hosted service:

1. When you log into the Configuration Manager for the first time, the **Import Data** tab appears.

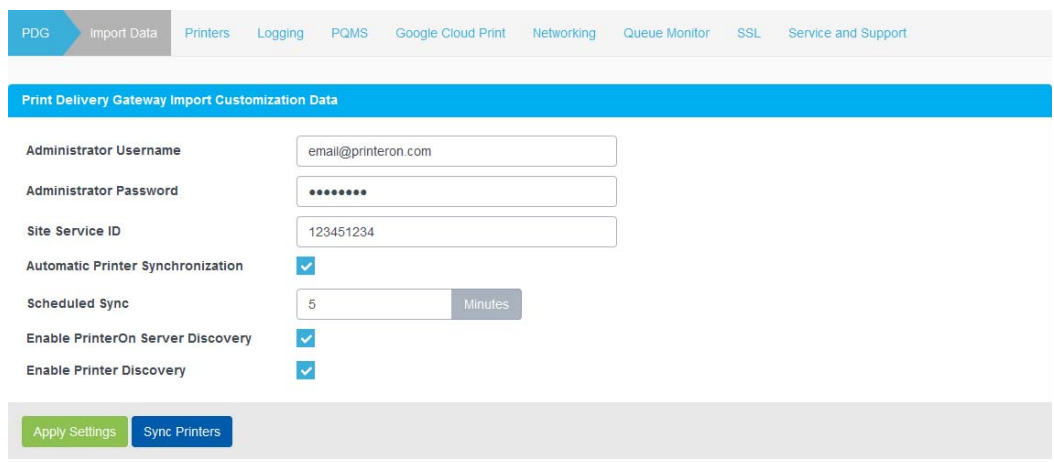

- 2. Enter your PrinterOn Administration **Username** and **Password**.
- 3. In the **Service ID** field, enter your PrinterOn Service ID.

**Note:** You can retrieve your PrinterOn Service ID from the PrinterOn Web Admin Portal:

- 1. Log in to the PrinterOn.com web admin portal at [www.printeron.com/](https://www.printeron.com/administrators) [administrators.](https://www.printeron.com/administrators)
- 2. On the home page, in the **PrintSpot Summary** panel, locate the **Service ID**.
- 4. Click **Import Settings**. The PDG links to your service and attempts to synchronize your printers.

# 6

## Configuring printing workflows

The PDG software allows users to submit jobs from a number of workflows to PrinterOn managed printers. The Configuration Manager provides several tabs that let you configure the connectors that enable these workflows:

- The **PQMS** tab lets you map a PrinterOn printers to a Windows print queue. For more information, see [Configuring the PrinterOn Queue Management System](#page-45-1)  [\(PQMS\) workflow.](#page-45-1)
- The **Google Cloud Print** lets you map a PrinterOn printer to a Google Cloud Printer.

For more information, see [Configuring the Google Cloud Print workflow](#page-47-1).

- The **Networking** tab lets you enable IPP printers and set the network settings and ports used for native iOS printing and LPD printing. For more information, see:
	- [Configuring native iOS printing](#page-49-1)
	- [Configuring IPP printing](#page-52-1)
	- [Configuring LPD printing](#page-56-0)

#### <span id="page-45-1"></span><span id="page-45-0"></span>6.1 Configuring the PrinterOn Queue Management System (PQMS) workflow

PrinterOn's PDG Print Queue Monitoring Service (PQMS) Connector lets users submit print jobs to standard Windows Print Server queues and then have those jobs delivered to remote printers through the PrinterOn Server infrastructure.

**Note:** PQMS is not available for PrinterOn Express edition.

To configure the PQMS workflow:

- 1. In the Configuration Manager, click **PQMS**. The PQMS panel appears.
- 2. In the **Printer Mappings** panel, [map the local Windows printer queue to a](#page-45-2)  [PrinterOn printer](#page-45-2).
- 3. In the **PQMS Settings** panel (Advanced view only), [configure your PQMS](#page-46-0)  [connector](#page-46-0) as necessary. In most cases, you should not need to change the default settings.
- 4. Click **Apply Settings**.

#### <span id="page-45-2"></span>6.1.1 Mapping the Windows Print Queue to a PrinterOn printer

The Printer Mappings section lets you map the existing Local Windows Print Queues to PrinterOn Printers.

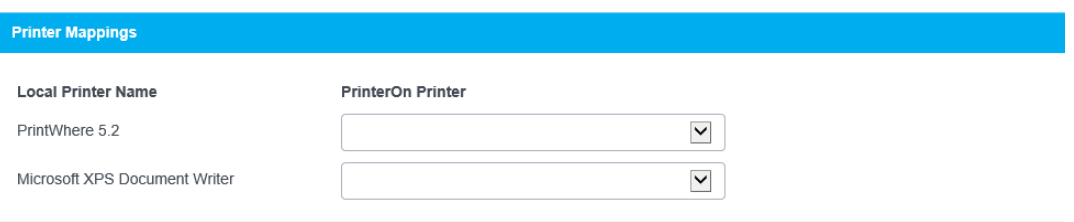

To map a Windows print queue:

1. For each local printer queue that will be routed through the PrinterOn server, select the PrinterOn Printer to map it to from the adjacent drop-down.

You can map a single PrinterOn printer to a single printer device queue, or you can map it to multiple printer device queues.

**Note:** If the Configuration Manager is unable to modify the port information of a selected Windows print queue, the print queue is flagged in red.

#### <span id="page-46-0"></span>6.1.2 Configuring the PQMS connector

The PCMS Settings panel provides configuration settings associated with job management and processing.

**Note:** The **PQMS Settings** panel is displayed in Advanced view only.

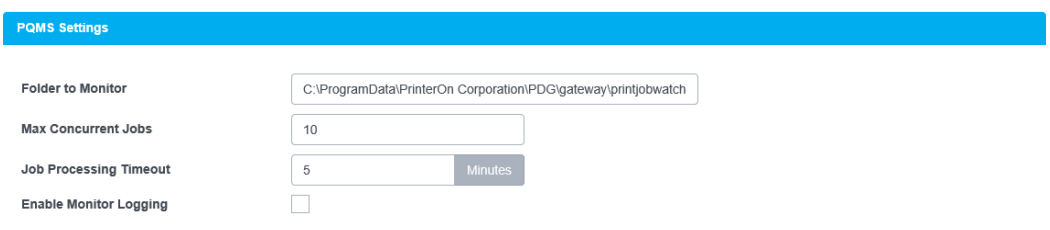

#### 6.1.2.1 PQMS Settings

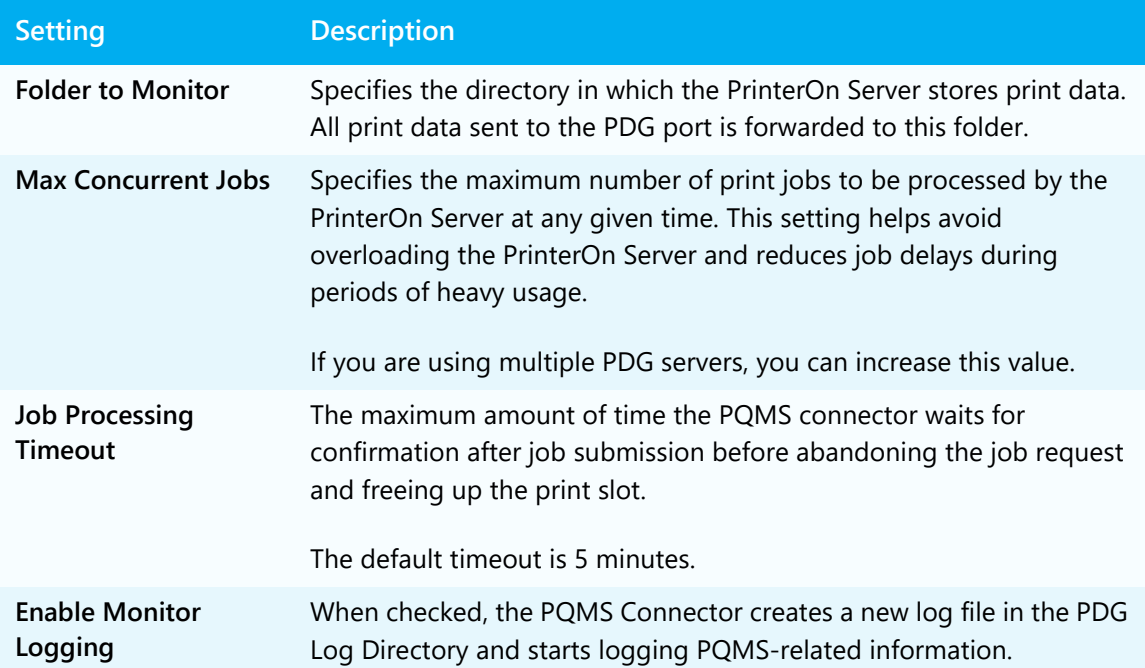

#### <span id="page-47-1"></span><span id="page-47-0"></span>6.2 Configuring the Google Cloud Print workflow

PrinterOn's PDG Google Cloud Print (GCP) Connector lets users print from any GCP client (such as a Chromebook or Chrome Browser) to PrinterOn managed printers. This connector integrates the GCP Workflows with the PrinterOn Service by allowing you to create new Google Cloud Printers and map them to PrinterOn managed printers.

**Note:** As you add and configure your Google Cloud printers, you will be redirected to the Google Cloud Print website to enter your credentials and provide the PrinterOn Server access to your Google printers. Before continuing, see [Google Cloud Print authentication](#page-47-2) to learn how to ensure that you are prepared to add Google Cloud Printers.

To configure the Google Cloud Print workflow:

- 1. In the Configuration Manager, click **Google Cloud Print**.
- 2. [Add your Google Cloud printers](#page-48-0) by providing a printer name and mapping it to an existing PrinterOn printer.
- 3. [Share the printer](#page-49-2) to make it available to Google Cloud users.
- 4. To rename a printer queue, select the printer in the list then click Rename.
- 5. To delete a printer queue from both the PrinterOn Server and the Google Cloud Printer services, click Delete Printer.
- 6. Click **Apply Settings**.

#### <span id="page-47-2"></span>6.2.1 Google Cloud Print authentication

The PrinterOn Server uses Google's OAuth2 based system for identifying users and printers. This provides a secure method of linking Google printers and users to PrinterOn. During the setup process, you will be redirected to the Google Cloud Print website to enter your credentials and provide the PrinterOn Server access to your Google printers.

Before starting your Google Cloud Print setup:

- Create a Google Account to manage your printers and Google Cloud Print workflow.
- Ensure that pop-up windows are allowed for the PrinterOn Server.

During the setup process, the Configuration Manager will load a pop-up window or tab and redirect you to the Google website.

#### <span id="page-48-0"></span>6.2.2 Adding a Google Cloud printer

To add a Google Cloud Printer to your PrinterOn solution, you must create a map that links a Google printer to a PrinterOn printer

To map a Google Cloud Printer to a PrinterOn printer:

1. On the Google Cloud Print tab, click **Add Google Printer**. The Add Google Printer dialog appears.

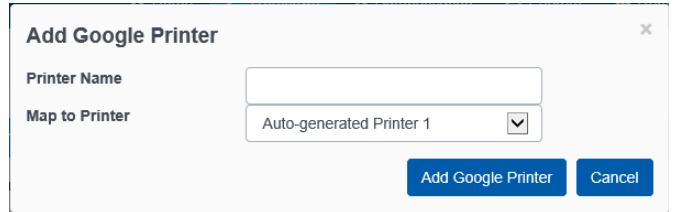

2. Set the following values:

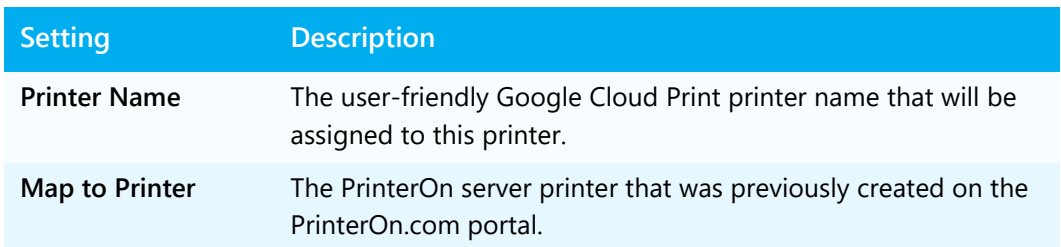

- 3. Click **Add Google Printer** to create the printer on the Google Cloud Print servers. You'll be redirected to the Google Cloud Print Website to complete the printer registration.
- 4. Once the printer is created, it is added to the Google Cloud Print Printers list.

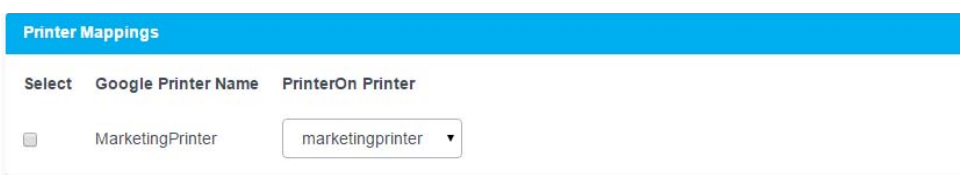

#### <span id="page-49-2"></span>6.2.3 Sharing a Google Cloud printer

Once the Google Cloud Printer has been added, you must then share the printer so that users can see the printer in the GCP client. You can share the printer with individual users or with groups of users, provided the users all have access to a GCP client.

To share a Google Cloud printer:

- 1. In the Select column of the Google Cloud Print screen, check the printer you would like to share.
- 2. Click **Share Printer**.
- 3. In the Share Printer dialog, select **Yes** to be redirected to the Google Cloud Print site.

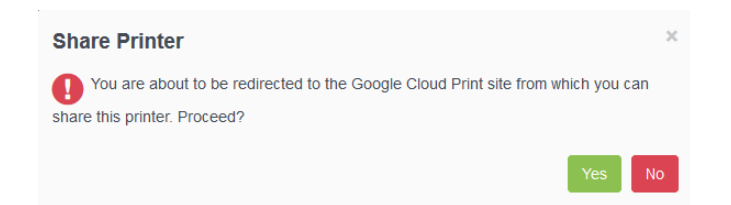

- 4. Log in to the Google Cloud Print services and click **Share**.
- 5. In the **Invite People** field of the Printer Sharing Settings page on the Google Cloud Print site, enter the names, email address, or groups of the people you want to be able to access the printer.
- 6. Click **Share**.

#### <span id="page-49-1"></span><span id="page-49-0"></span>6.3 Configuring native iOS printing

PrinterOn's PDG Discovery Connector lets users submit print jobs from iOS bas-devices such as iPads or iPhones.

You can configure the PDG Discovery Connector to let iOS-based devices discover printers and submit print jobs to PrinterOn printers. The Discovery Connector allows users to submit jobs to printers that are located both inside and outside the enterprise network.

To configure the PDG Discovery Connector, you need to complete the following tasks:

- [Enabling Discovery](#page-50-0)
- [Configuring the Service URI and IPP listening ports](#page-51-0)

#### <span id="page-50-0"></span>6.3.1 Enabling Discovery

To enable the PDG Discovery Connector to support native iOS printing, you must first:

• Ensure that the PDG Discovery Advertiser is enabled for the PrinterOn service, so that iOS devices can access the PrinterOn Server and the printer directory.

**Note:** Discovery is enabled by default.

• Enable discovery for each individual printer that you want to make visible to iOS devices.

To configure discovery:

- 1. Enable the PDG Discovery Advertiser:
	- a) In the Configuration Manager, click **Import Data**. The Import Data tab appears.
	- b) Enable the following settings:

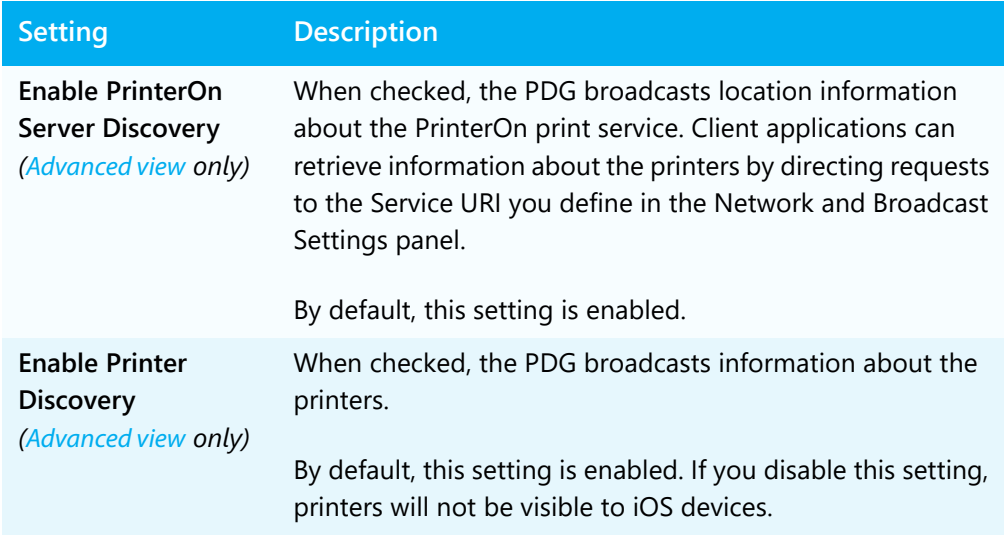

- c) Click **Apply Settings**.
- 2. Enable Discovery for Individual printers:
	- a) In the Configuration Manager, click **Printers** tab. The Printers tab appears.
	- b) In the printers list, locate the printer(s) that you want to make discoverable by iOS devices.
	- c) In the **Discovery** column for each printer, click the icon to toggle discovery on.

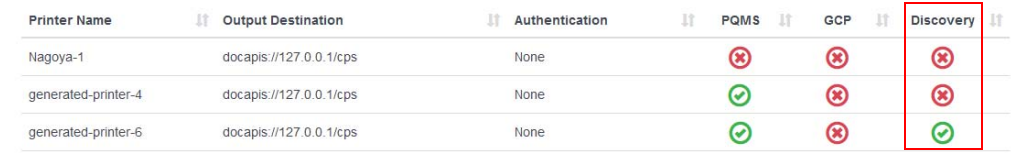

#### <span id="page-51-0"></span>6.3.2 Configuring the Service URI and IPP listening ports

To receive print requests from iOS devices, you must configure the IPP listening ports. The IPP Listener listens on these ports for any incoming print requests from iOS or IPP devices.

To configure native iOS printing:

- 1. In the Configuration Manager, click **Networking**. The Networking tab appears.
- 2. In the **Network and Broadcast Settings**, configure the settings as necessary.

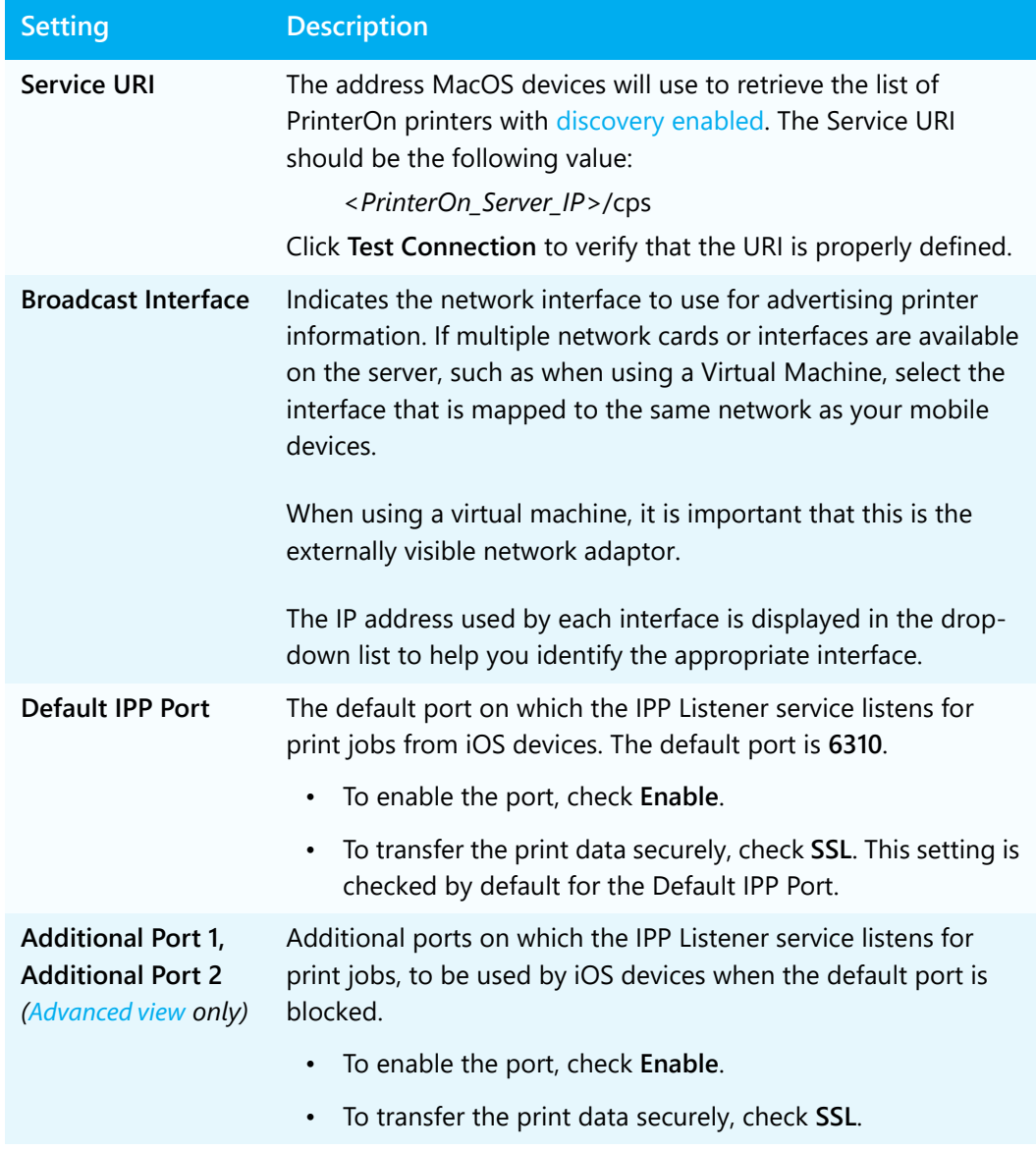

3. Click **Apply Settings**.

#### <span id="page-52-1"></span><span id="page-52-0"></span>6.4 Configuring IPP printing

The IPP Connector lets users submit print jobs generated by third-party IPP print servers and clients to designated printers located in remote locations.

To configure the PDG IPP Connector, you need to complete the following tasks:

- [Configure your PrinterOn printers as IPP-enabled printers](#page-51-0)
- [Configure the IPP listening ports](#page-53-0)

Additionally, to support IPP printing for your environment, you may need to perform some additional tasks. For more information, see [Configuring your infrastructure to](#page-54-0)  [support IPP printing](#page-54-0).

#### 6.4.1 Enabling IPP support for PrinterOn printer

To enable IPP support for PrinterOn printers:

- 1. In the Configuration Manager, click **Networking**. The Networking tab appears.
- 2. Locate the **IPP Printers** panel.

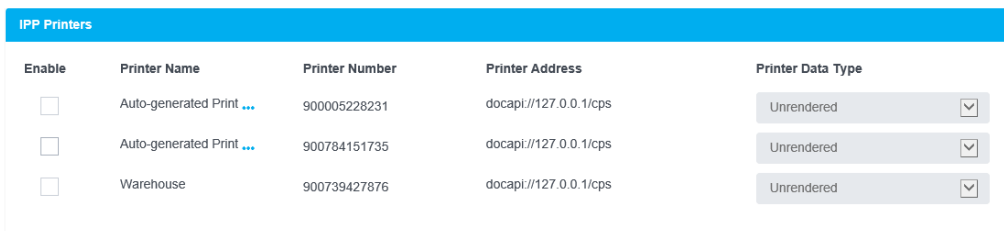

3. In the **IPP Printers** panel, for each PrinterOn printer you want to accept IPP print jobs, configure the following settings:

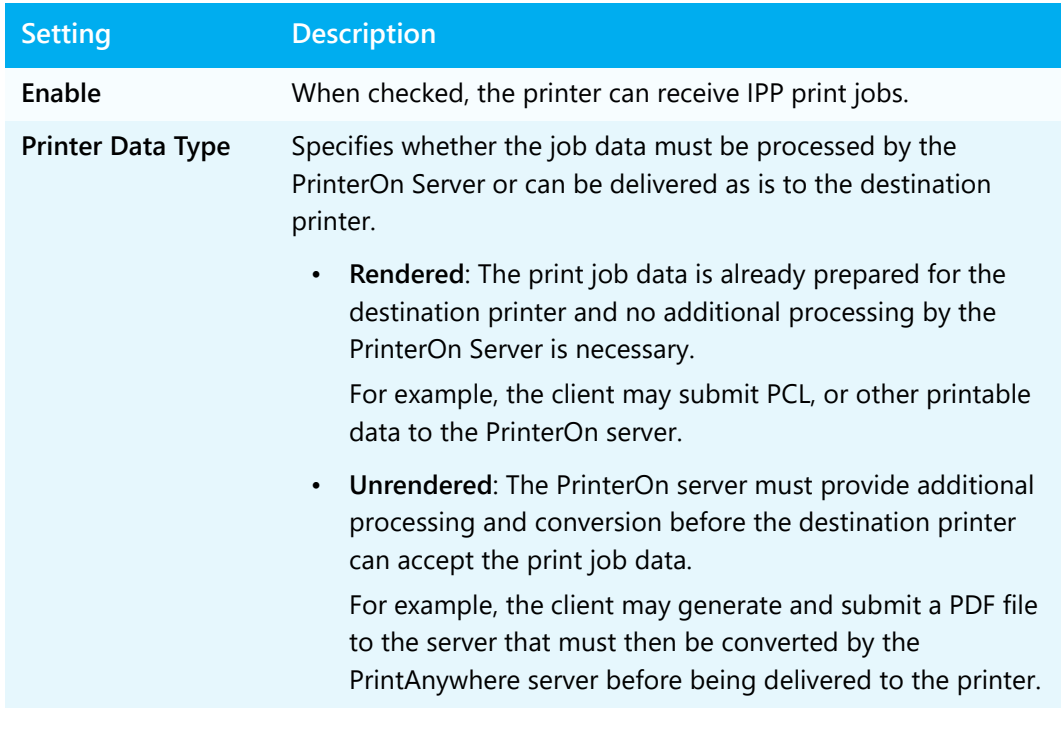

4. Click **Apply Settings**.

#### <span id="page-53-0"></span>6.4.2 Configuring the IPP listening ports

To receive print requests from IPP devices, you must configure the IPP listening ports. The IPP Listener listens on these ports for any incoming print requests from iOS or IPP devices.

To configure native iOS printing:

- 1. In the Configuration Manager, click **Networking**. The Networking tab appears.
- 2. In the **Network and Broadcast Settings**, configure the settings as necessary.

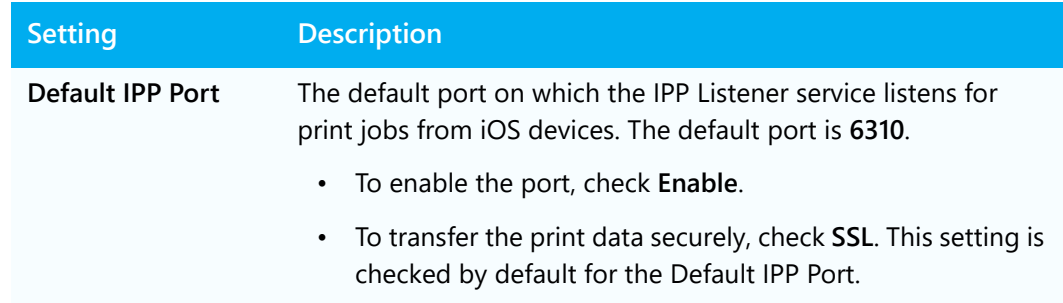

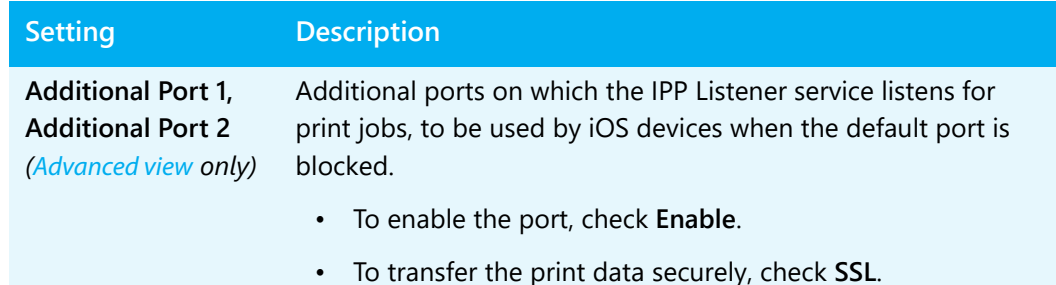

3. Click **Apply Settings**.

#### <span id="page-54-0"></span>6.4.3 Configuring your infrastructure to support IPP printing

To support IPP printing for your environment, you may need to perform some additional tasks.

- [Configuring IPP printing on your Windows Server](#page-54-1)
- [Connecting an IPP printer in Windows](#page-55-0)
- [Supporting IPP over HTTPS](#page-55-1)

#### <span id="page-54-1"></span>6.4.3.1 Configuring IPP printing on your Windows Server

To set up IPP Printing on your Windows Server:

- 1. Configure your Windows Server roles to support print services:
	- a) In the Server Manager, click **Server Roles**, then check **Print and Documentation Services**.

**Note:** In Windows Server 2008, you must also check the Printer Server role service.

- 2. Install the IPP Printing Client:
	- a) In the Server Manager, click **Features**, then check **IPP Printing Client**.
- 3. Reboot the server.

#### <span id="page-55-0"></span>6.4.3.2 Connecting an IPP printer in Windows

You can use the following steps to connect Windows to PrinterOn using IPP. You'll need the IP address of the server hosting the PrinterOn software.

**Note:** The specific panels in Control Panel may vary depending on which version of Windows you are running.

To connect an IPP printer to a Windows computer:

- 1. Enable IPP printing:
	- a) Click **Control Panel** > **Programs and Features**, then select **Turn Windows Features On or Off**.
	- b) In the features list, expand **Print and Document Services** and verify that **Internet Printing Client** is checked.
- 2. Return to the Control Panel home page, then open **Devices and Printers**.
- 3. On the Devices and Printers screen, click **Add a Printer**.
- 4. In the Add Printer dialog, choose **Network**, then click **The printer I want isn't listed**.
- 5. Choose **Select a shared printer by name** and enter the IP address of the machine where the PDG is located. Include the port number used by the PDG. For example: http://172.16.100.101:6310/generated-printer-1

If necessary, you can validate that the port is open by using Telnet

- 6. Click **Next**. Windows attempts to connect to the PrinterOn printer using IPP.
- 7. Select the printer driver that you want to use.

#### <span id="page-55-1"></span>6.4.3.3 Supporting IPP over HTTPS

If you intend to print using IPP over HTTPS, you'll need to install a valid self-signed SSL certificate on the PrinterOn server, and the server hosting the PDG, if it is installed on another server.

**Note:** Only install SLL certificates from servers that you trust.

To install a certificate:

- 1. Log in as an administrator.
- 2. Right-click on Internet Explorer, and click **Run as administrator**.
- 3. In Internet Explorer, browse to the following URL:

https://PDG\_Server\_IP\_Address/

- 4. Because there is no certificate installed in the server, you'll receive a certificate error. Click on the error.
- 5. Click **View Certificates**.
- 6. In the Certificates window, click **Install Certificate...**.
- 7. Select **Place all certificates in the following store**, then click **Browse**.
- 8. Select **Trusted Root Certification Authorities**, then click **OK**.
- 9. Click **Next**, then click **Finish**.
- 10. A security warning appears informing you that you are adding a certificate from a source that cannot be validated. Click **Yes** to trust this SSL certificate.

#### <span id="page-56-0"></span>6.5 Configuring LPD printing

Because every printer supports the LPD/LPR protocol, you can use the LPD printing workflow to add legacy devices that do not support newer printing protocols to your printing infrastructure.

To enable your PrinterOn service to support LPD printing, you'll need to configure and enable the LPD port. To allow Windows and MacOS users in your organization to print using this protocol, you may also need to configure your infrastructure to support LPD printing.

- [Configuring the Service URI and LPD printing port](#page-56-1)
- [Enabling LPD printing on Windows](#page-57-0)
- [Enabling LPD printing on MacOS](#page-58-0)

#### <span id="page-56-1"></span>6.5.1 Configuring the Service URI and LPD printing port

To receive print requests from devices using LPR printing, you must configure and enable the LPD printing port. The PrinterOn Server listens on this port for any incoming print requests directed to LPD devices. By default, the port is configured to use port 515 (the standard port for LDP/LPR communication). The port is disabled by default.

Because this workflow is rarely used, the **LPD Print Port** is not configurable from the Workflows tab in Configuration Manager. Instead, you'll need to access the PDG component settings to enable the port. In addition, the **LPD Print Port** setting is displayed in Advanced view only; you must turn on Advanced view before configuring the port.

To configure the LPD printing port:

- 1. In the Configuration Manager, click Settings (**3)** and ensure that Advanced view is turned on.
- 2. Click **Networking**. The Networking tab appears.
- 3. In the **Network and Broadcast Settings**, configure the settings as necessary.

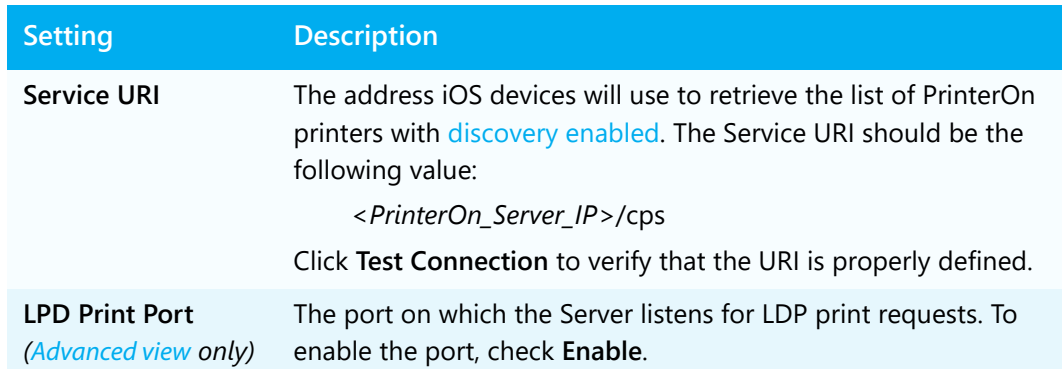

4. Click **Apply Settings**.

#### <span id="page-57-0"></span>6.5.2 Enabling LPD printing on Windows

To configure LPD Printing on a Windows computer, you'll need to:

- Enable the LPD Print Service.
- Enable LPD Byte Counting.
- Add the LPD printer to your Windows print queue.

. You'll need the IP address of the server hosting the PrinterOn software.

**Note:** The specific panels in Control Panel may vary depending on which version of Windows you are running.

#### 6.5.2.1 Enabling the LPD print service

To enable the LPD print service:

- 1. Click **Control Panel** > **Programs and Features**, then select **Turn Windows Features On or Off**.
- 2. In the features list, expand **Print and Document Services** and verify that **LPD Print Service** and **LPR Port Monitor** are checked.

#### 6.5.2.2 Adding the LPD printer to the Windows printers list

After enabling the print service, you need to add the LPD printer.

To add the LPD printer:

- 1. In the Windows Control Panel home page, open **Devices and Printers**.
- 2. On the Devices and Printers screen, click **Add a Printer**.
- 3. In the Add Printer dialog, choose **Network**, then click **The printer I want isn't listed**.
- 4. Choose **Select a shared printer by name** and enter the IP address of the machine where the PDG is located. Include the port number used by the PDG. For example: http://172.16.100.101:515/generated-printer-1

If necessary, you can validate that the port is open by using TelnetTo enable byte c

- 5. Click **Next**. Windows attempts to connect to the PrinterOn printer using LPD.
- 6. Select the printer driver that you want to use.

#### 6.5.2.3 Enable LPR byte counting for Windows.

In order for LPD printing to work successfully in Windows, you must also enable LPR byte counting for the LPD printer.

To enable byte counting:

- 1. In the Windows Control Panel, on the Devices and Printers screen, right-click the LPD printer you added in the previous task and select **Printer properties**. A Properties dialog appears.
- 2. In the Properties dialog, open the **Port** tab.
- 3. Choose the port used by your printer, then click **Configure Port**. The port configuration dialog appears.
- 4. In the Port Configuration dialog, check **LPR Byte Counting Enabled**, then click **OK**.

#### <span id="page-58-0"></span>6.5.3 Enabling LPD printing on MacOS

To enable LPD printing on MacOS, you need to add the LPD printer to the list of available printers.

To add the LPD printer in MacOS:

1. On your computer, from the Apple menu, click **System Preferences**.

- 2. In the System Preferences dialog, click **Printers and Scanners**. The Printer and Scanners dialog appears.
- 3. In the Printers and Scanners dialog, below the Printers list, click  $\mathbb{H}$  to add a new printer.

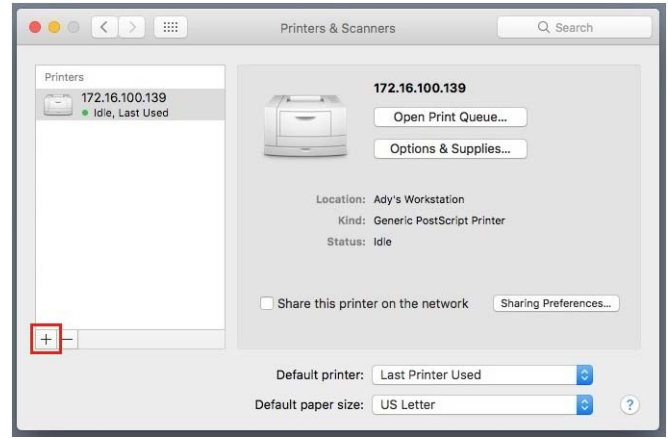

4. In the Add dialog box, click **IP**.

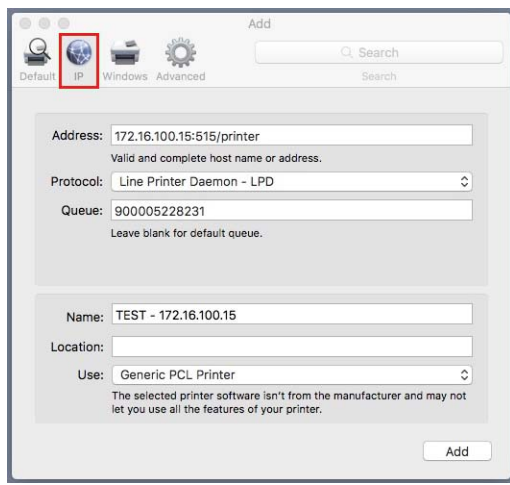

5. Provide the printer connection details as necessary:

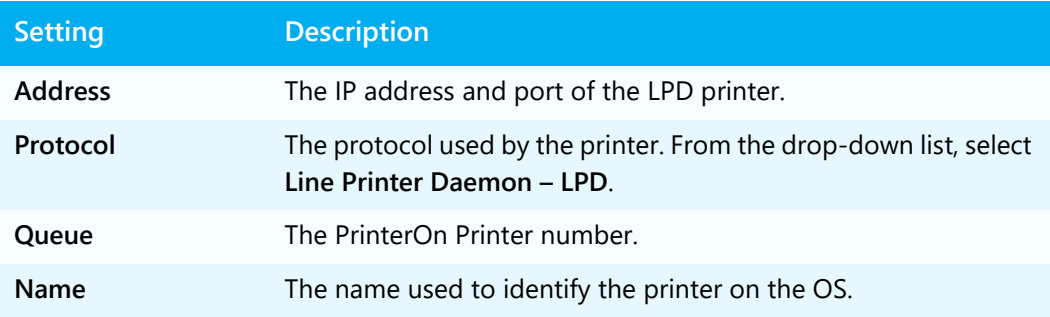

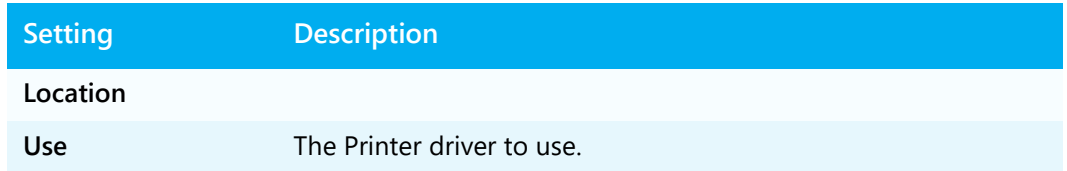

6. Click **Add**.

# 7

## Managing printers

The Print Delivery Gateway Software enables your PrinterOn service to support print protocols such as iOS print, Google Cloud Print and Windows print.

• The **Printers** tab lets you view a list of all the printers that are currently managed by your PrinterOn Service. You can enable/disable discovery for printers from the Printers list.

For more information, see [Viewing the printers managed by your PrinterOn](#page-62-1)  [service](#page-62-1)

• The **Import Data** tab lets you configure printer Synchronization and Discovery settings.

For more information, see [Viewing the printers managed by your PrinterOn](#page-62-1)  [service.](#page-62-1)

• The Queue Monitor tab lets you view print activity for your PDG connected printers.

For more information, see [Using the local Queue Monitor](#page-64-1).

#### <span id="page-62-1"></span><span id="page-62-0"></span>7.1 Viewing the printers managed by your PrinterOn service

From the **Printers** tab, you can view the printers that are managed by your PrinterOn service. This list is updated to reflect any configuration changes to the printers.

**Note:** The PDG must be linked with your PrinterOn service before it can synchronize the list of printers.

To view the printers that managed by your PrinterOn service:

1. In the Configuration Manager, click the **Printers**. The printers list appears.

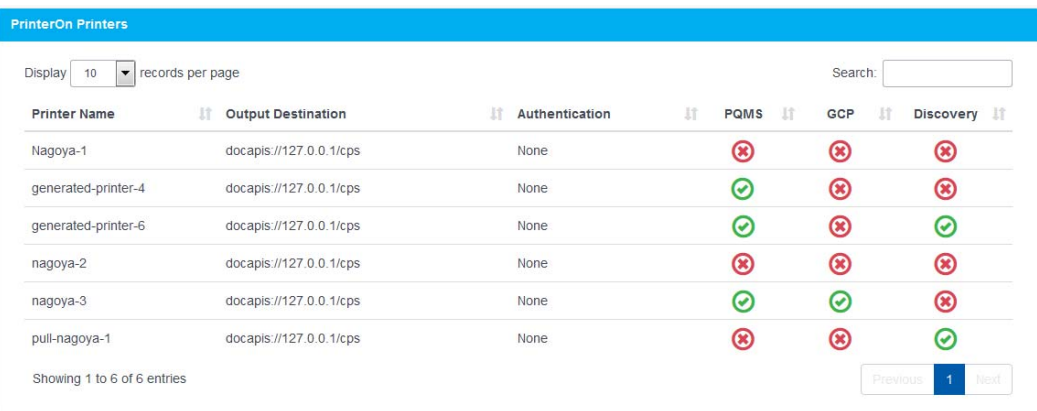

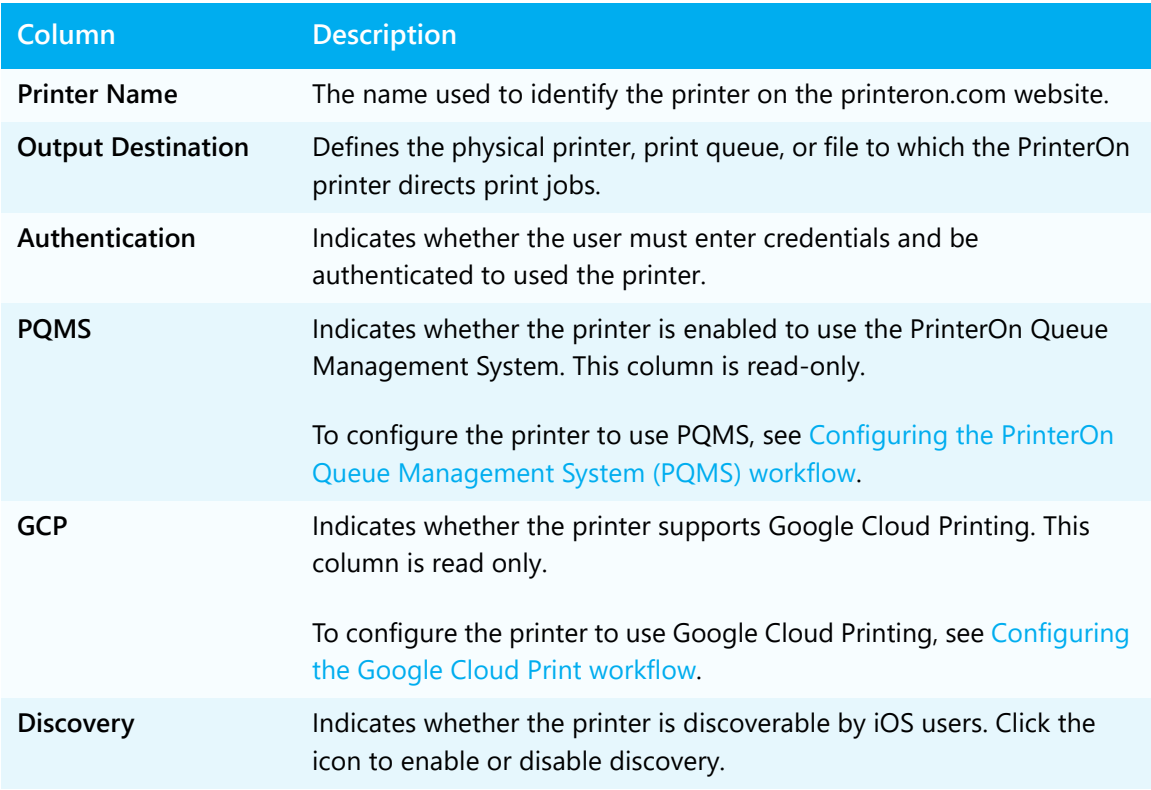

#### <span id="page-63-0"></span>7.2 Configuring printer synchronization and discovery settings

The Import Data tab contains several settings that let you manage how the PDG synchronizes printers with the central server, and how it shares printer information with client applications.

To configure your printer synchronization and discovery settings:

1. In the Configuration Manager, click **Import Data**. The Import Data tab appears.

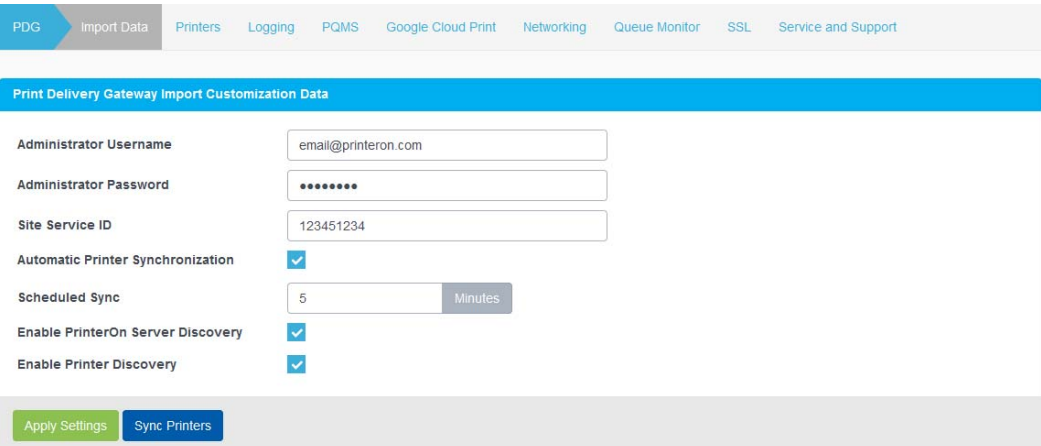

2. Configure the following settings as necessary:

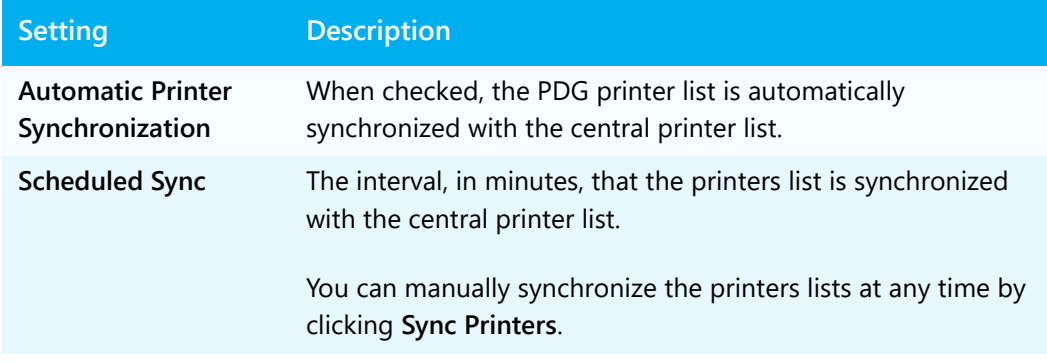

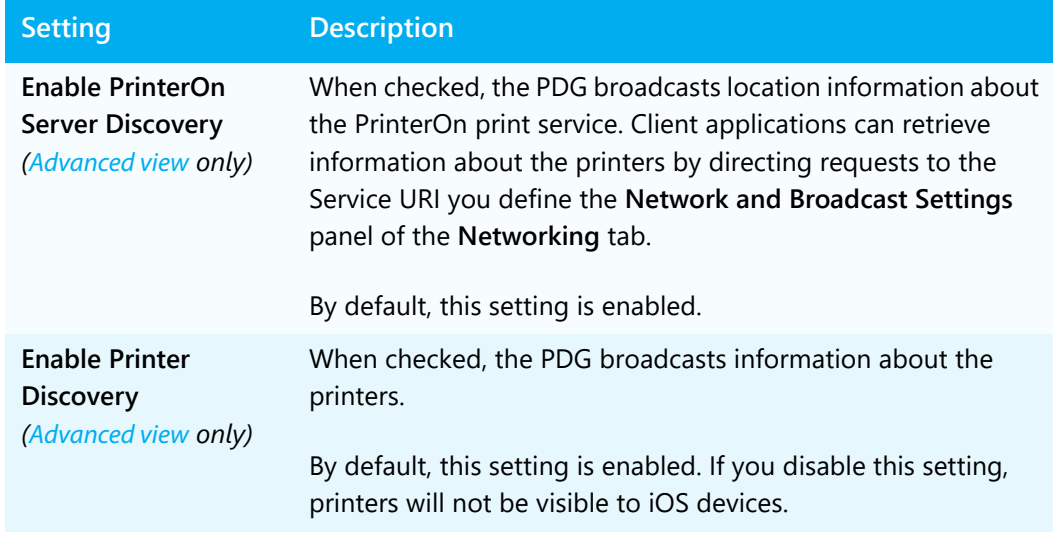

3. Click **Apply Settings**.

#### <span id="page-64-1"></span><span id="page-64-0"></span>7.3 Using the local Queue Monitor

The Queue Monitor lists current and completed print jobs that have been submitted to the PrinterOn service via PDG connectors. Administrators can use the PDS Queue Monitor to monitor printer usage.

To use the Queue Monitor:

1. In the Configuration Manager, click **Queue Monitor**. The Queue Monitor opens.

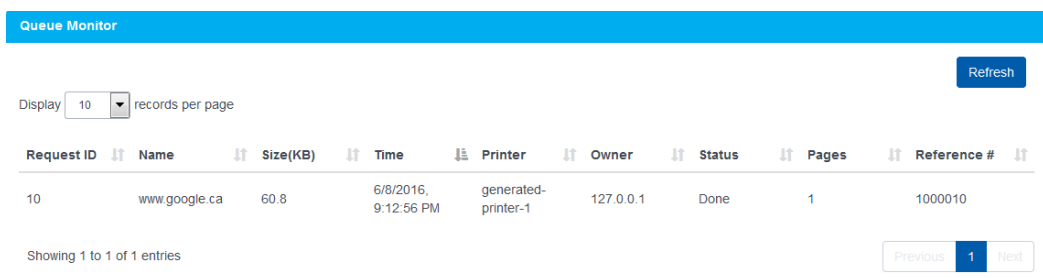

2. To sort print jobs, click the column title that you want to sort by.

#### 7.3.1 Print job status values

The following table explains the status messages you might see in the Queue Monitor.

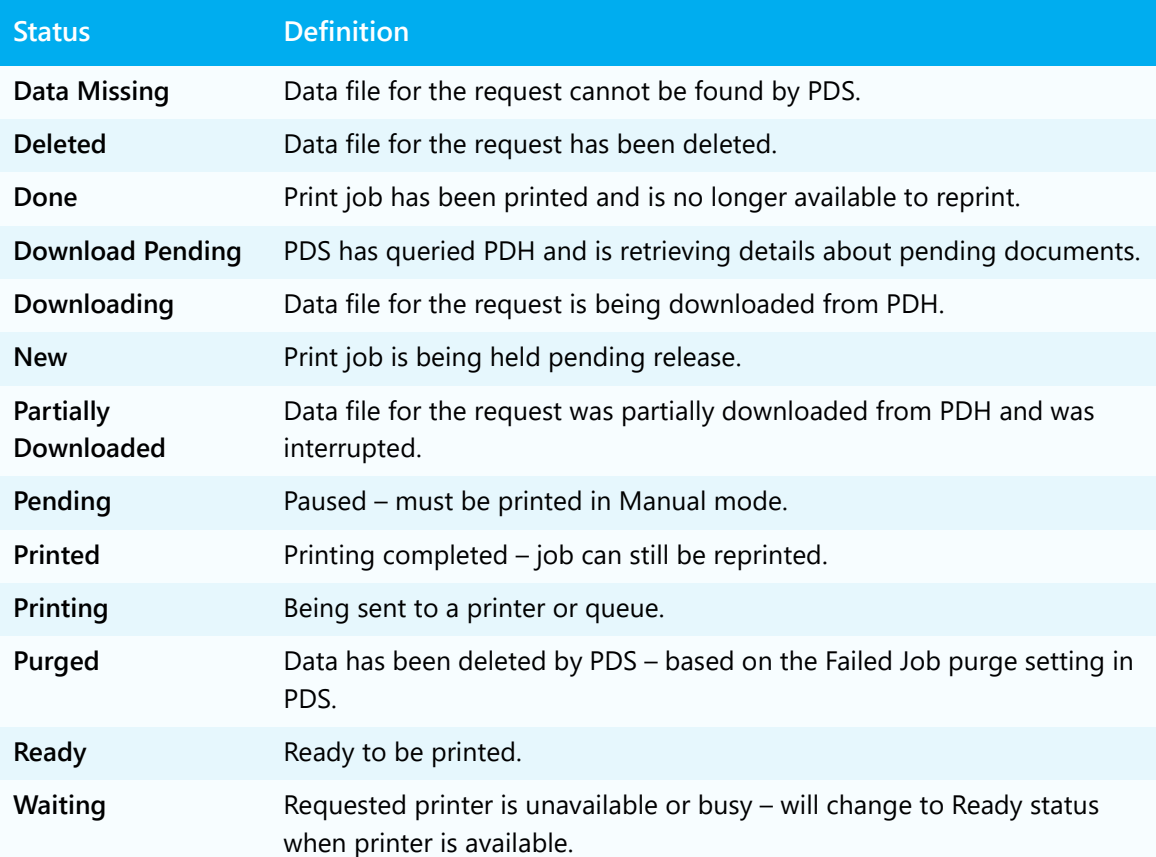

## 8

## <span id="page-66-0"></span>Configuring proxy settings

If you need to set up a proxy server to allow communication outside your local network, the Proxy Settings panel of the Networking tab allows you to define the necessary settings to enable communication.

To configure Proxy settings:

- 1. In the Configuration Manager, click **Networking**. The Networking tab appears.
- 2. In the **Proxy Settings** panel, configure your proxy settings as necessary.

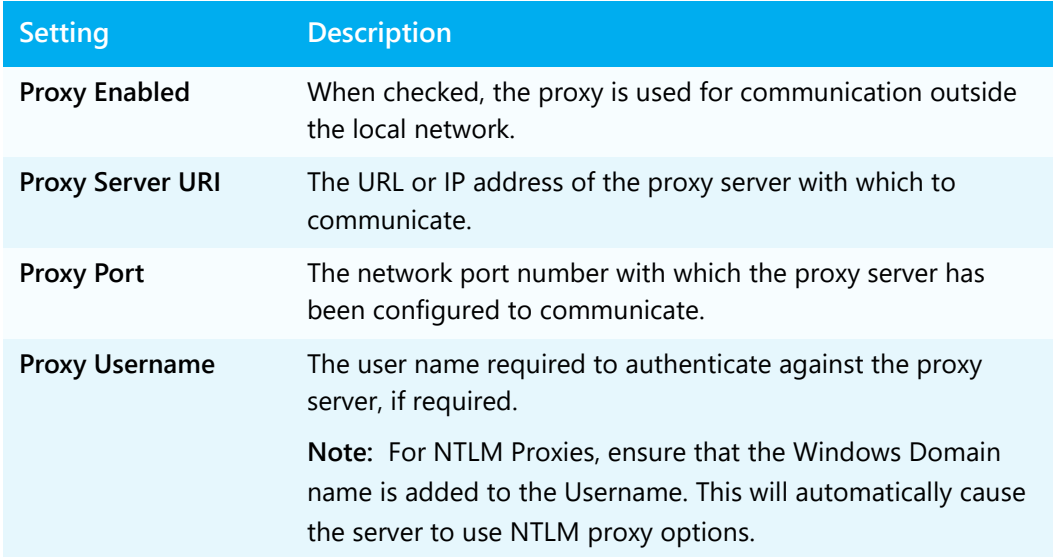

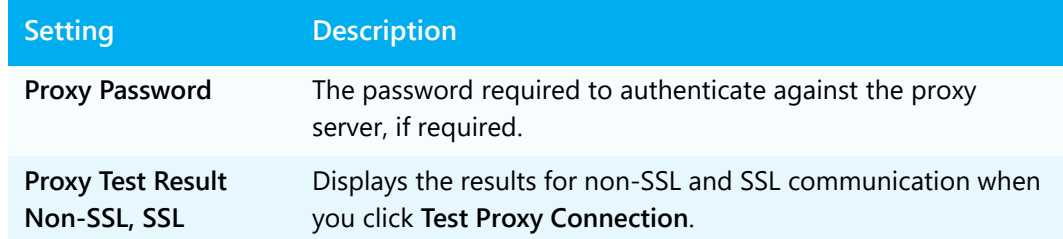

- 3. Click **Test Proxy Connection** to ensure that the PDG can successfully communicate with the proxy server as intended.
- 4. Click **Apply Settings**.

# 9

## <span id="page-68-0"></span>Configuring your SSL Keystore

The SSL tab lets you define your keystore information. PDG uses a standard format file for storing SSL Certificates, known as a keystore. As defined by Oracle (Sun), the keystore file can contain multiple certificates.

To configure your keystore settings:

- 1. In the Configuration Manager, click **SSL**. The SSL tab appears.
- 2. In the **SSL Certificate KeyStore** panel, configure your keystore settings:

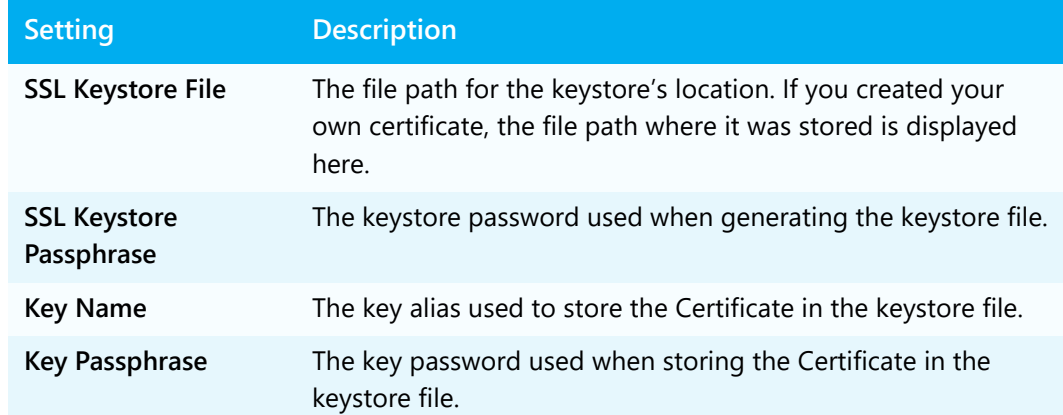

3. In the **Enter SSL Information** panel, provide the information associated with your certificate.

4. To generate a new keystore, click **Generate New KeyStore**. This creates a new SSL Certificate based on the Private/Public Keypair method provided by Sun Microsystems' keytool.

**Note:** The generated certificate is not signed by a Certificate Authority but is an unsigned certificate still allows for the use of SSL. Web browsers may prompt the user to accept or reject the certificate; both Internet Explorer and Firefox allow for the permanent importing of an unsigned certificate.

For information on submitting a certificate to be signed by a Certificate Authority, see [Appendix B: Obtaining a signed SSL certificate.](#page-76-0)

5. Click **Apply Settings**.

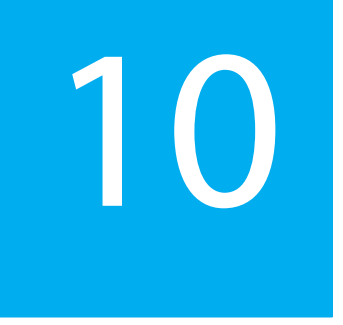

### Managing and monitoring system health

Configuration Manager includes several tabs that let you configure and monitor the health of your PDG:

- The **Logging** tab lets you define how much information is included in the log files. For more information, see [Configuring logging settings](#page-71-1).
- The **Services and Support** tab lets you stop and start the PDG service and to download packages for the PrinterOn Support team to help them troubleshoot any issues.

For more information, see [Managing the PDG service](#page-72-1).

#### <span id="page-71-1"></span><span id="page-71-0"></span>10.1 Configuring logging settings

The Logging tab lets you define what printing events should logged and where the logs should be stored. If you are integrating with a third-party print management system, the Logging tab also lets you define logging and notification interaction between the PDS and the third-party system.

To configure PDG logging settings:

1. In the Configuration Manager, click **Logging**. The Logging tab appears.

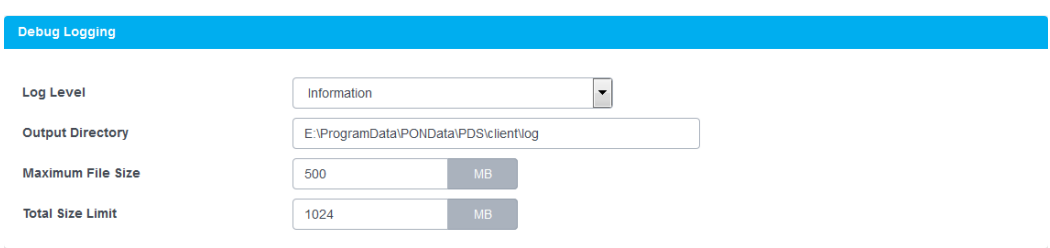

2. In the **Log Level** drop-down, specify the level of detail of the information saved to the log file. Higher levels of detail are most useful when troubleshooting.

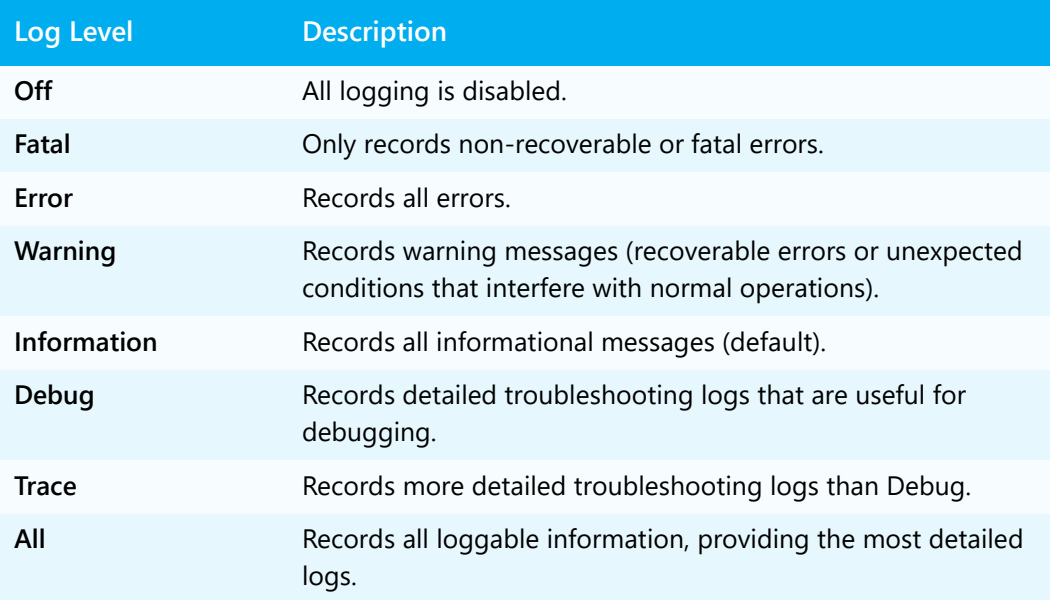

- 3. In the **Output Directory** field, specify the location where the log file is stored.
- 4. Set the **Maximum File Size** of an individual log file.
- 5. Set the **Total Size Limit** for all logs. When this limit is met, the oldest log file is purged.
- 6. Click **Apply Settings**.
# 10.2 Managing the PDG service

The Service and Support tab lets you manage the PDG server. You can view server information, start and stop the service, or download a support package that you can send to PrinterOn Support for troubleshooting assistance.

For PrinterOn Enterprise/Express users, you can also upload an updated license file from this tab to link your PDG to your PrinterOn service. For more information, see [Linking the](#page-41-0)  [PDG to your PrinterOn Enterprise/Express service.](#page-41-0)

## 10.2.1 Stopping and starting the PDG service

To stop the PDG service:

1. In the Configuration Manager, click **Service and Support**. The Service and Support tab appears.

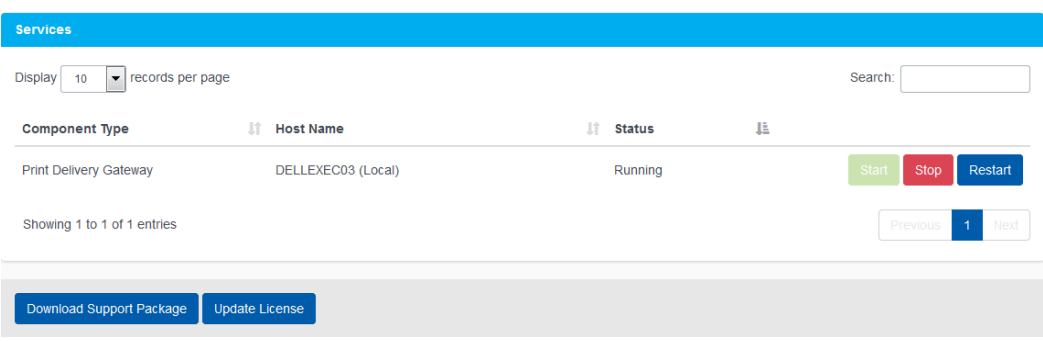

- 2. In the **Services** panel, click **Stop**.
- 3. To restart the service, click **Restart**.

### 10.2.2 Creating a package of diagnostic information

To help diagnose an issue with your Print Delivery Gateway, you may need to send PrinterOn Support log and system information. You can quickly create a package of this information from the **Service and Support** tab.

To create a package for PrinterOn support:

1. In the Configuration Manager, click **Service and Support**. The Service and Support tab appears.

2. Locate the buttons at the bottom of the page.

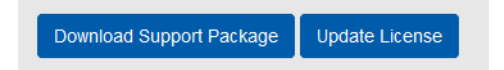

3. Click **Download Support Package**. The Configuration Manager creates a ZIP file with comprehensive server information and all PDG logs.

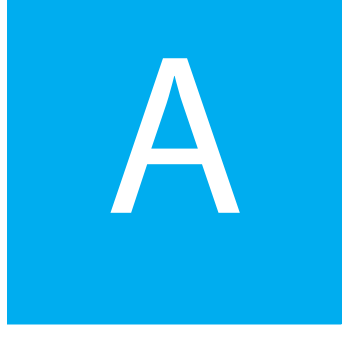

# Advanced configuration settings

You can display the Configuration Manager in two views:

- **Basic view**: Displays commonly configured settings.
- **Advanced view**: Displays all Basic view settings plus additional advanced settings. Advanced settings are those that are only rarely configured.

By default, the Configuration Manager opens in Basic view. You can toggle between the two views using the **Show Advanced Settings** switch on the **Settings (3)** menu. As you turn Advanced view on and off, the interface is updated in real time.

This chapter provides a list of Advanced settings. In most cases, you won't need to configure these settings.

To view these settings, you must turn on the **Show Advanced Settings** toggle.

To show or hide advanced settings:

- 1. In the Configuration Manager, click **Settings** (**3)**.
- 2. Click **Show Advanced Settings** to toggle advanced settings on or off.

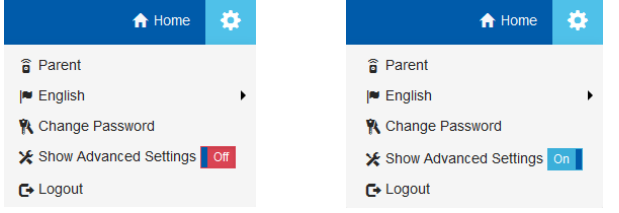

# Advanced settings list

The following table lists all settings that only appear in the Configuration Manager in Advanced view.

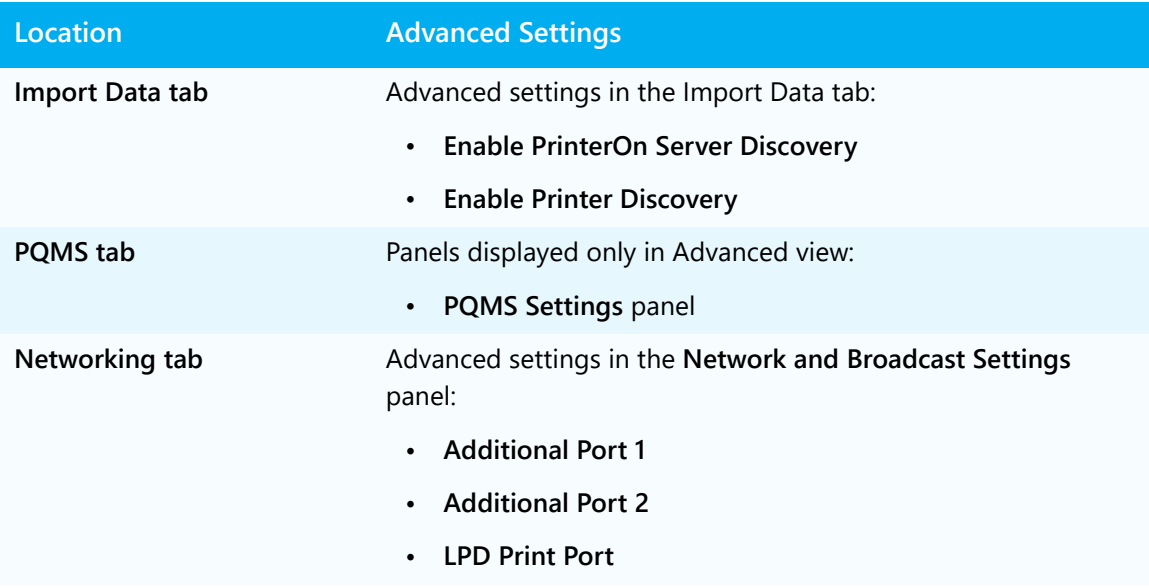

# B

# Obtaining a signed SSL certificate

This appendix outlines the steps required to generate an SSL Certificate and get it signed by a Certificate Authority.

This method uses Sun Microsystems' keytool. This tool is part of the Java Runtime Environment (JRE), which is included with your download of PDG.

To obtain and install an SSL Certificate, you need to complete the following tasks:

- 1. [Generate a Private/Public KeyPair](#page-76-0).
- 2. [Generate a Certificate Signing Request](#page-77-0).
- 3. [Submit a signing request to a Certificate Authority](#page-77-1) to receive a signed certificate.
- 4. [Import the signed certificate into your Keystore.](#page-77-2)
- 5. Configure PDS to use your Keystore and SSL.
- 6. Test SSL Communications.

# <span id="page-76-0"></span>Generating Private/Public KeyPair

You can generate a KeyPair from the Security tab of the Configuration Manager.

To generate a KeyPair:

- 1. In the Configuration Manager, click **Security**. The Security tab appears.
- 2. Click the **Create RSA KeyPair** at the bottom of the page.

Alternatively, you can use a keytool to generate a Keypair. For details on generating a Private/Public KeyPair, view [this article from Verisign.](https://knowledge.verisign.com/support/ssl-certificates-support/index?page=content&actp=CROSSLINK&id=AR227)

#### **Notes:**

- All keytool commands consist of a single line
- You may require quotation marks around long path names

## <span id="page-77-0"></span>Generating a certificate signing request

For details on generating a CSR, view [this article from Verisign](https://knowledge.verisign.com/support/ssl-certificates-support/index?page=content&actp=CROSSLINK&id=AR227).

## <span id="page-77-1"></span>Submitting your signing request to a Certificate Authority

The precise steps to follow to get your certificate signed vary depending on which Certificate Authority (CA) you choose. Several companies, such as Verisign, Thawte, and RSA Security, provide this service.

Most CAs charge a fee for this service, depending on the nature of the Certificate being signed, the validity period, and other factors.

Example steps for using Verisign to generate a Test Certificate:

- 1. On the Verisign web site, www.verisign.com, sign up for a Test Certificate.
- 2. When prompted, paste a copy of the text from the Certificate Signing Request file (certreq.crq) into the provided text entry box on one of the web pages.
- 3. Submit the request.

Verisign processes the request and returns a text file via email. The file represents the Signed Certificate.

Note that the process to obtain a real certificate will vary from obtaining a Test Certificate.

## <span id="page-77-2"></span>Importing your signed certificate into your Keystore

For details on importing a certificate into a Keystore, view this [article from Apache Tomcat.](http://tomcat.apache.org/tomcat-6.0-doc/ssl-howto.html#Importing_the_Certificate)

# Configuring PDG to use SSL and your Keystore

To securely transmit data, you need to enable SSL communication in the PDG. You can enable SSL from the Networking tab of the Configuration Manger. The Network and [Broadcast Settings p](#page-51-0)anel, used by PDG to listen for printing requests from iOS and IPP devices, lets you enable SSL on several IPP listening ports.

If SSL is active for a particular port, all communication using that port must use SSL. Activation is done on a port-by-port basis.

Once you active SSL on any of these ports, you must define your Keystore information and password. For more information, see [Configuring your SSL Keystore.](#page-68-0)

# Testing SSL Communications

After installation the certificate in PDS, you can verify SSL communications in your browser.

To test your SSL certificate:

- 1. From an SSL-capable browser, try accessing the IPP Listener interface on the configured port (for example, http://localhost:6310).
- 2. If the web address changes from http:// to https://, your SSL certificate is active.

# Trademarks and service marks

The following are trademarks or registered trademarks of PrinterOn Inc. in Canada and other countries:

PrinterOn®, PrintAnywhere®, Print Simply Anywhere®, PrintWhere®, PRINTSPOTS®, the PrinterOn Logo, the PrinterOn Symbol, PrintConnect™, Secure Release Anywhere™, and PrintValet™ are trademarks and/or registered trademarks of PrinterOn.

The following are trademarks or registered trademarks of other companies:

Windows, Internet Explorer, Microsoft Word, Microsoft Excel, Microsoft PowerPoint, and Microsoft Visio are trademarks or registered trademarks of Microsoft Corporation.

iPad, iPhone, AirPrint, and OS X are trademarks or registered trademarks of Apple.

iOS is a trademark or registered trademark of Cisco in the U.S. and other countries and is used by Apple under license.

Android, Chrome OS, and Chromebook are trademarks or registered trademarks of Google Inc.

BlackBerry is a registered trademark of BlackBerry, Ltd.

Other brands and their products are trademarks or registered trademarks of their respective holders.

# Copyright notice

© Copyright 2021 by PrinterOn Inc.

All rights reserved. No part of this publication may be reproduced, stored in a retrieval system, or transmitted, in any form or by any means, electronic, mechanical, photocopy, recording, or otherwise, without the prior written permission of PrinterOn Inc.

Disclaimer:

PrinterOn Inc. makes no warranty with respect to the adequacy of this documentation, programs, or hardware, which it describes for any particular purpose, or with respect to the adequacy to produce any particular result. In no event shall PrinterOn Inc. be held liable for special, direct, indirect, or consequential damages, losses, costs, charges, claims, demands, or claim for lost profits, fees, or expenses of any nature or kind.

Version 4.3.2 | February 12, 2021